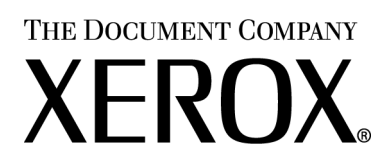

# *Xerox Production Print Services*

*Installationshandbuch*

708P87604 Version 3.75x Februar, 2004

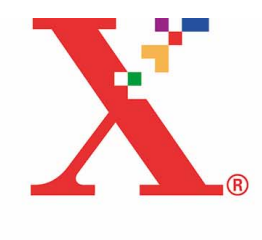

Erstellt von: Xerox Corporation Global Knowledge and Language Services 800 Phillips Road Bldg. 845-17S Webster, NY 14580 USA

Übersetzt von: The Document Company Xerox Bessemer Road Welwyn Garden City Hertfordshire AL7 1HE Großbritannien

© 2004 Copyright Xerox Corporation. Alle Rechte vorbehalten.

Der Urheberrechtsschutz erstreckt sich auf sämtliche gesetzlich zulässigen oder bewilligten urheberrechtsfähigen Materialien und Informationen beliebiger Art, einschließlich der mit den Softwareprogrammen erzeugten Materialien, die auf dem Bildschirm angezeigt werden, so z. B. Schriften, Muster, Symbole, Bildschirmanzeigen usw.

Gedruckt in den USA, Großbritannien und Frankreich.

XEROX®, XEROX Europe und XEROX Canada Limited, The Document Company®, das stilisierte X® und alle in dieser Veröffentlichung in Verbindung mit Xerox-Produkten erwähnten Namen und Kennnummern sind Marken der XEROX CORPORATION. Alle anderen Produktnamen und -bezeichnungen sind Marken der jeweiligen Hersteller. Die Produktnamen und Marken anderer Hersteller werden anerkannt.

Dieses Produkt enthält von der Apache Software Foundation entwickelte Software (http://www.apache.org/). SWOP® ist eine Marke der SWOP, Inc.

Die in dieser Veröffentlichung enthaltenen Informationen sind zum Zeitpunkt der Drucklegung korrekt. Jedoch behält sich Xerox das Recht vor, diese Informationen jederzeit ohne Ankündigung zu ändern. Dieses Handbuch wird regelmäßig überarbeitet. Änderungen und technische Neuerungen werden in der jeweils nachfolgenden Auflage berücksichtigt.

# **Inhaltsverzeichnis**

# 1 Einführung

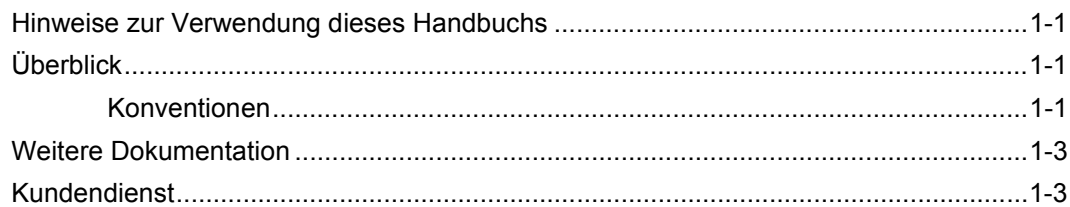

# 2 Verwenden der DocuSP-Webschnittstelle

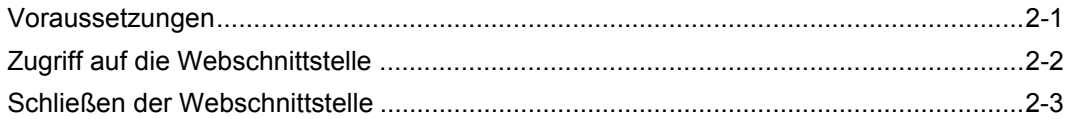

# 3 Installation und Konfiguration für Macintosh

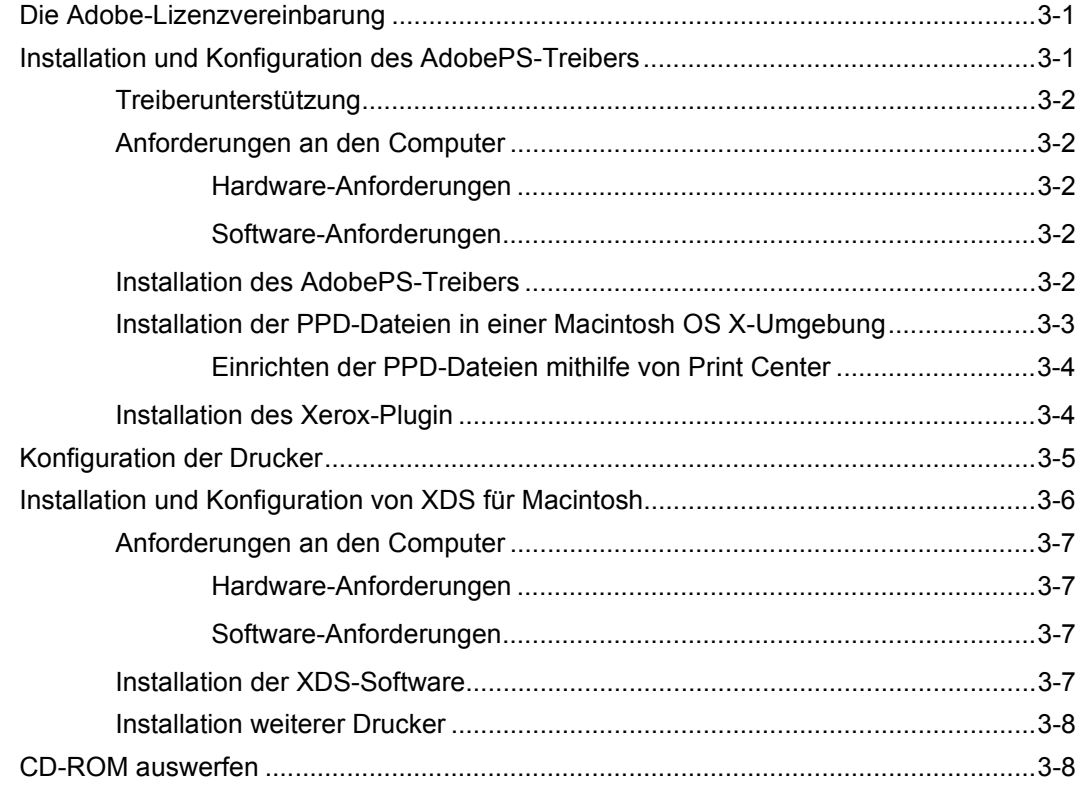

# **[4 Installation und Konfiguration unter Windows](#page-22-0)**

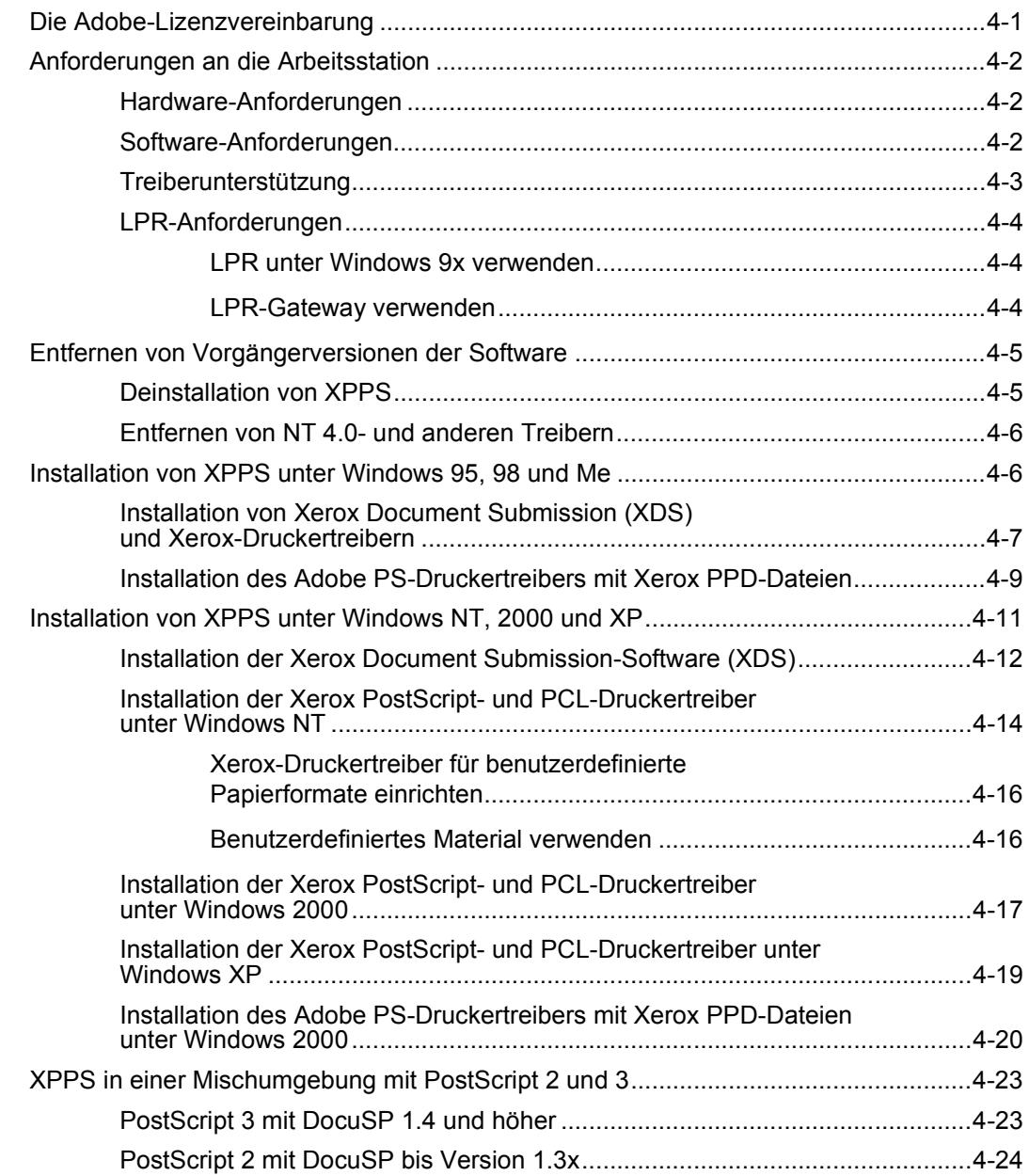

# **5 [Installation und Konfiguration von XDS Plus](#page-46-0)**

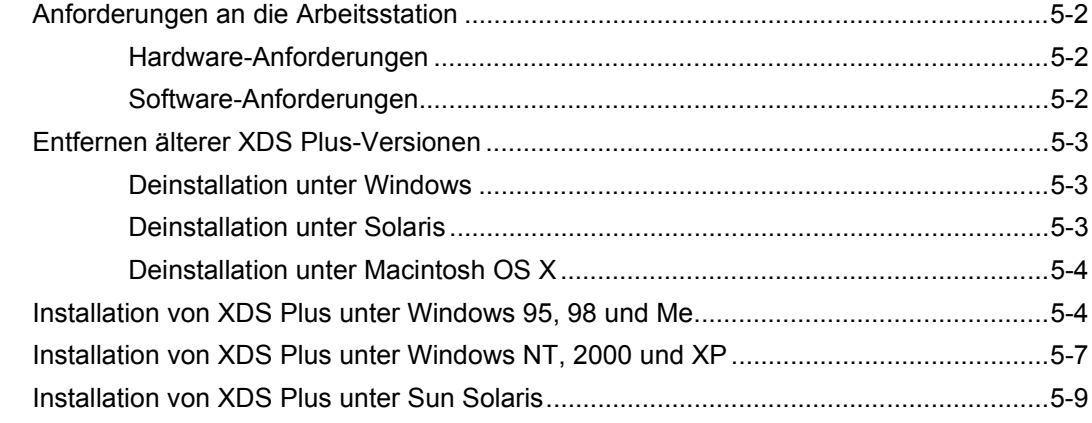

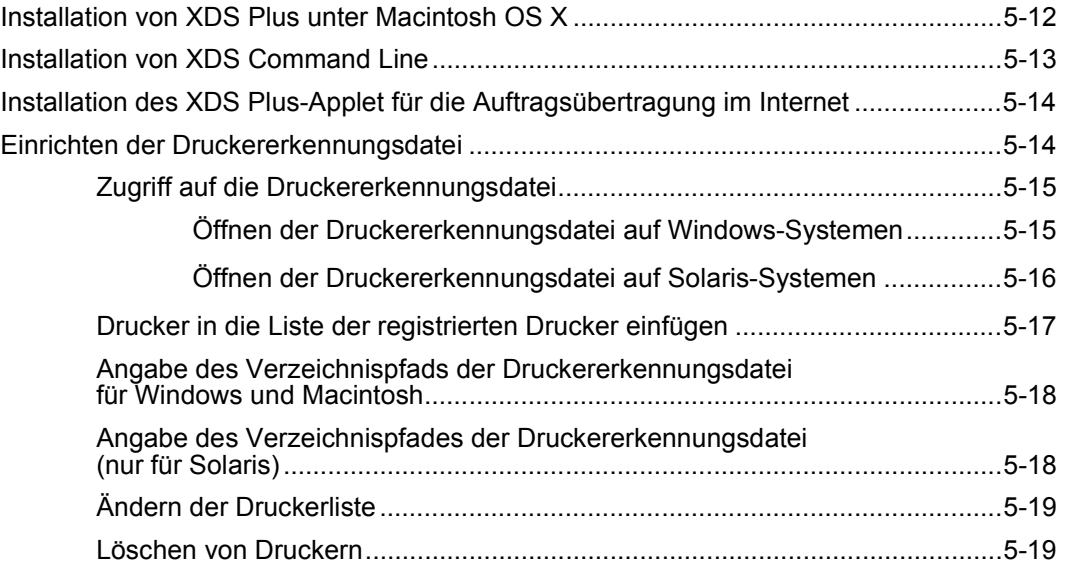

# <span id="page-6-0"></span>**1. Einführung**

Dieses Handbuch umfasst die Installationsanweisungen für Xerox Document Submission (XDS), für die Treiber sowie für Xerox Document Submission Plus (XDS Plus). Allgemeine Informationen zum Druck und zu den Auftragsprofilfunktionen können in zusätzlichen Handbüchern nachgeschlagen werden.

## <span id="page-6-1"></span>**Hinweise zur Verwendung dieses Handbuchs**

Dieses Handbuch richtet sich an Benutzer von Arbeitsstationen, die Internet Explorer ab Version 5.x und ein Windows-, Macintosh- oder Solaris-Betriebssystem verwenden.

Vertrautheit mit der Verwendung eines Webbrowsers wird vorausgesetzt.

# <span id="page-6-2"></span>**Überblick**

Vor der Durchführung der in diesem Handbuch beschriebenen Verfahren sollte der Benutzer sich mit dem Inhalt sowie den verwendeten Konventionen vertraut machen.

### <span id="page-6-3"></span>**Konventionen**

In diesem Handbuch gelten folgende Konventionen:

• Spitze Klammern: Variable Informationen, die in einem Fenster angezeigt werden oder die als Teil einer Befehlszeile eingegeben werden können, werden in spitzen Klammern angegeben. Beispiel: "Kann <Dateiname> nicht kopieren"; "set –p <Drucker>".

- Eckige Klammern: Für die folgenden Angaben werden eckige Klammern verwendet:
	- Namen von auszuwählenden Menüoptionen. Beispiel: [Druckereinstellung].
	- Namen von Schaltflächen, die mithilfe eines Mausklicks ausgewählt werden können. Beispiel: [OK] und [Abbrechen].
	- Bezeichnungen von Text-, Listen- und sonstigen Feldern; zum Beispiel: "das Textfeld [Von]," "das Listenfeld [Verzeichnisse]," "das Feld [Farbquelle]".
- Fettdruck: Für die folgenden Angaben wird Fettdruck verwendet:
	- Verzeichnispfade. Beispiel: "Das Verzeichnis Win\_nt40/Xeroxdrv aufrufen".
	- Einzugebender Text; zum Beispiel: **Violett** oder **XDS** eingeben".
	- Hervorhebung besonders wichtiger Textpassagen. Beispiel: "Auf der Benutzeroberfläche auf [Stoppen] klicken. **Keinesfalls die rote Stopptaste auf der Steuereinheit drücken.**"
	- Einleitende Begriffe oder Ausdrücke, die Elementen einer Liste voranstehen. Beispiel:

**Auftrag anhalten:** Das Dokument wird am Drucker zurückgehalten.

**Auftrag abbrechen:** Das Dokument wird nicht gedruckt.

• Hinweis: Hinweise enthalten wichtige zusätzliche Informationen oder Erläuterungen zu einer Aufgabe oder zum besseren Textverständnis. Hinweise erscheinen kursiv in vom übrigen Text abgesetzten Absätzen. Beispiel:

**HINWEIS:** *Für die Übermittlung eines Druckauftrags muss der Drucker mit der Arbeitsstation verbunden sein.*

# <span id="page-8-0"></span>**Weitere Dokumentation**

Weitere Informationen zu Xerox-Druckern, Druckservern oder Steuereinheiten, die Bestandteil des Drucksystems am Standort sind, sind der Dokumentation zu entnehmen, die mit den Systemkomponenten geliefert wurde.

# <span id="page-8-1"></span>**Kundendienst**

Kundendienstbezogene Anfragen sind an den technischen Kundendienst von Xerox zu richten. Aktuelle Kontaktinformationen für technischen Support sind auf der Xerox-Website (www.xerox.com) verfügbar.

# <span id="page-10-0"></span>**2. Verwenden der DocuSP-Webschnittstelle**

Dieses Kapitel enthält Informationen zu den verschiedenen Verfahren für den Zugriff auf die DocuSP-Webschnittstelle auf der Arbeitsstation. Mithilfe der Webschnittstelle kann über einen Browser auf Fenster zugegriffen werden, in denen eine Dokumentdatei ausgewählt, ein Auftragsprofil eingestellt und der Druckauftrag an den Drucker übertragen werden kann.

## <span id="page-10-1"></span>**Voraussetzungen**

Um über die Webschnittstelle Druckaufträge übermitteln zu können, müssen die folgenden Voraussetzungen erfüllt sein:

- Auf der Arbeitsstation muss Microsoft Windows installiert sein. Ist Windows zentral auf einem Netzwerkserver installiert, den Systemadministrator um Hilfe bitten.
- Ein Drucker mit einem DocuSP-3.x-Controller muss mit der Arbeitsstation verbunden sein.
- Internet Explorer 6 oder Netscape 6.2.
- Internet Explorer ab Version 5.5 einschließlich Service Pack 2 muss auf der Arbeitsstation installiert sein.
- Kenntnisse der Funktionen von Windows oder Solaris zum Herstellen von Verbindungen mit Netzlaufwerken bzw. zum Trennen solcher Laufwerke werden vorausgesetzt.
- Kenntnisse der Verwendung eines Webbrowsers zur Navigation im Internet werden vorausgesetzt.
- Kenntnisse zum Speichern von Dokumenten im PDL-Format mithilfe der Umleitung der Druckausgabe in eine Datei bzw. zum Erstellen von TIFF-, PDF- und ASCII-Dateien werden vorausgesetzt.

# <span id="page-11-0"></span>**Zugriff auf die Webschnittstelle**

Um mit dem Internetbrowser auf die Webschnittstelle zuzugreifen, wie folgt vorgehen:

- 1. Sicherstellen, dass der Controller, an den Aufträge übertragen werden sollen, eingeschaltet ist.
- 2. Auf der Arbeitsstation den Internetbrowser (Internet Explorer oder Netscape) öffnen.
- 3. **http://** und die IP-Adresse des Druckers nach folgendem Muster eingeben: xx.xxx.xxx.xxx. Daraufhin erscheint die Homepage des Druckers.

Die Homepage des Druckers enthält folgende Elemente:

- **Schaltfläche [Auftragsübermittlung]:** Stellt die Verbindung zum Auftragseinrichtungsfenster für die Webschnittstelle her.
- **Schaltfläche [Auftragsübermittlungs-Applet]:** Stellt die Verbindung zum XDS Applet für die Auftragsübermittlung her, mit dessen Hilfe Druckaufträge durch XDS Plus über das Internet eingerichtet und gedruckt werden können, ohne dass eine Installation von XDS Plus auf der Arbeitsstation erforderlich ist.

**HINWEIS:** *Falls die Verbindung zur Webschnittstelle nicht hergestellt werden kann, wie folgt vorgehen:*

- *a. Im Browserfenster auf die Schaltfläche [Aktualisieren] klicken.*
- *b. Falls die Homepage des Druckers über die Webschnittstelle weiterhin nicht angezeigt werden kann, den Controller neu starten, dann die Zugriffsberechtigung auf "Benutzer" zurücksetzen.*
- 4. Auf der Homepage des Druckers [Auftragsübermittlung] wählen. Das Fenster "Auftragsübermittlung" wird geöffnet, und die Optionen für Auftragseinstellung und Druck werden angezeigt.

Informationen über das Verfahren zum Drucken von Dokumenten über die Webschnittstelle können im entsprechenden Kapitel im Handbuch "Drucken mit Xerox Production Print Services" nachgeschlagen werden.

 $\Box$ 

# <span id="page-12-0"></span>**Schließen der Webschnittstelle**

Um die Webschnittstelle zu schließen, einen der folgenden Schritte ausführen:

- In der rechten oberen Ecke des Internetbrowsers auf die Schaltfläche [X] klicken, um das Browserfenster zu schließen.
- Eine andere Webadresse ins Adressfeld des Browsers eingeben und die <Eingabetaste> drücken.

# <span id="page-14-0"></span>**3. Installation und Konfiguration für Macintosh**

Dieses Kapitel enthält Informationen über die Installation von Xerox Document Submission (XDS), des Xerox-Plugin sowie der Xerox PPD-Dateien zum Einsatz mit Druckertreibern von Drittanbietern auf Macintosh-Computern. Mit dieser Software können die zahlreichen Druckoptionen der unterstützten Xerox-Drucksysteme in vollem Umfang genutzt werden.

Vertrautheit im Umgang mit grundlegenden Macintosh-Funktionen wie z. B. Kopieren und Löschen sowie Einrichten von Druckern wird vorausgesetzt. Weitere Informationen können beim System- oder Netzwerkadministrator erfragt werden.

# <span id="page-14-1"></span>**Die Adobe-Lizenzvereinbarung**

Vor der Installation des AdobePS-Druckertreibers müssen die Adobe-Lizenzvereinbarung und die Registrierungsbedingungen angenommen werden. Die Lizenzvereinbarung wird bei der Macintosh-Installation angezeigt, und die Installation kann erst fortgesetzt werden, nachdem sie angenommen wurde.

Die Adobe-Software Acrobat Reader kann von der Adobe-Website heruntergeladen werden: http://www.adobe.de

# <span id="page-14-2"></span>**Installation und Konfiguration des AdobePS-Treibers**

In diesem Abschnitt werden die Verfahren zur Installation und Konfiguration des AdobePS-Druckertreibers, der Xerox PPD-Dateien und des Xerox-Plugin mithilfe der mitgelieferten CD-ROM beschrieben.

Die PPD-Dateien oder Treiber können auch vom Internet aus über folgende Adresse installiert werden:

**http://www.xerox.com**

## <span id="page-15-0"></span>**Treiberunterstützung**

Folgende Treiber werden für den Macintosh unterstützt:

- AdobePS Native mit PPD
- AdobePS Native mit PPD und Xerox-Plugin

## <span id="page-15-1"></span>**Anforderungen an den Computer**

Der Computer muss im Hinblick auf Hard- und Software die folgenden Anforderungen erfüllen:

#### <span id="page-15-2"></span>**Hardware-Anforderungen**

- Computer der Power Mac-Serie
- Mindestens 4 MB Arbeitsspeicher
- 1,5 MB freier Speicherplatz für die Installation der XDS-**Software**
- 500 KB freier Speicherplatz pro PPD-Datei bzw. Plugin
- 2,1 MB Festplattenspeicher für den AdobePS-**Druckertreiber**

#### <span id="page-15-3"></span>**Software-Anforderungen**

- Mac OS 8.6 bis 9.x bzw. Mac OS X 10.1 oder höher im Classic-Modus
- Weitere Informationen über die plattformspezifischen Software-Anforderungen sind der "ReadMe"-Datei auf der CD-ROM zu entnehmen. Das Dokument "ReadMe" befindet sich im Unterordner "AdobePS 8.7" des Ordners "AdobePS Driver".

## <span id="page-15-4"></span>**Installation des AdobePS-Treibers**

Vor der Installation dieser Version des AdobePS-Druckertreibers und eventuell vorhandener Xerox PPD-Dateien oder des Plugin müssen ältere Adobe-Treiber sowie ältere Versionen der Xerox PPD-Dateien oder Zusatzprogramme aus dem Ordner mit den Druckerbeschreibungen im Ordner "Systemerweiterungen" entfernt werden. Die Datei "Xerox Printer Preferences" aus dem Ordner mit den Voreinstellungen löschen und dann den Adobe PS-Treiber wie nachfolgend beschrieben installieren.

- 1. Die CD-ROM mit der Aufschrift "Xerox Production Print Services (XPPS) 3.75x Software" in das CD-ROM-Laufwerk des Computers einlegen.
	- 2. Das CD-Symbol durch Doppelklicken öffnen.
	- 3. Den Ordner "OS9" öffnen.
	- 4. Den Ordner "Adobe PS Driver" öffnen.
	- 5. Den Ordner "AdobePS" öffnen.
	- 6. Das Symbol [AdobePS Installer] durch Doppelklicken öffnen.
	- 7. In dem Fenster mit dem Adobe PostScript-Treiber auf [Fortfahren...] klicken.
	- 8. Die Lizenzvereinbarung im nächsten Fenster durch Klicken auf [Annehmen] akzeptieren. Daraufhin wird das Adobe-Installationsfenster angezeigt.
	- 9. Auf [Installieren] klicken, um die einfache Installation zu starten. Der AdobePS-Treiber wird installiert.
	- 10.Auf [Fortfahren] klicken, wenn weitere Treiber installiert werden sollen.
	- 11. Nach Abschluss der Installation auf [Neu starten] klicken, um den Macintosh-Computer neu zu starten, oder auf [Beenden], um das Installationsprogramm zu beenden.

## <span id="page-16-0"></span>**Installation der PPD-Dateien in einer Macintosh OS X-Umgebung**

Für jedes verwendete Druckermodell muss eine so genannte "PPD-Datei" (PostScript Printer Description File - Druckerbeschreibungsdatei) installiert werden. Die PPD-Datei ist erforderlich, wenn Aufträge über den AdobePS-Druckertreiber an den Drucker übermittelt werden. Die PPD-Dateien wie folgt installieren:

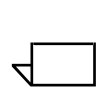

 $\begin{array}{c}\n1 \\
2\n\end{array}$ 

**HINWEIS:** *Um die PPD-Dateien in das erforderliche Verzeichnis einfügen zu können, sind Verwalterrechte erforderlich.*

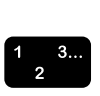

- 1. Die CD-ROM mit der Aufschrift "Xerox Production Print Services (XPPS) 3.75x Software" in das CD-ROM-Laufwerk des Computers einlegen.
- 2. Das CD-Symbol durch Doppelklicken öffnen.
- 3. Den Ordner "OS9" öffnen.
- 4. Den Ordner "ppds" öffnen.
- 5. Auf der Festplatte den Ordner "Bibliothek" ("Library") öffnen.
- 6. Den Druckerbeschreibungsordner ("Printers") öffnen.
- 7. Den Ordner "PPDs" öffnen.
- 8. Die Xerox PPD-Dateien für die zu installierenden Drucker aus dem PPDs-Ordner auf der CD auswählen.
- 9. Die ausgewählten Symbole auf den Ordner "PPDs" ziehen.
- 10.Die PPD-Dateien werden installiert und können anschließend mithilfe des Programms "Print Center" eingerichtet werden.

#### <span id="page-17-0"></span>**Einrichten der PPD-Dateien mithilfe von Print Center**

Nach Abschluss der Installation der PPD-Dateien folgende Schritte durchführen:

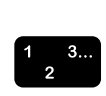

- 1. Auf das Festplatten-Symbol doppelklicken.
- 2. Im eingeblendeten Fenster den Ordner "Applications" öffnen.
- 3. Im Fenster "Applications" den Ordner "Utilities" öffnen.
- 4. Anschließend auf das Symbol "Print Center" klicken.
- 5. Auf [Drucker hinzufügen...] klicken.
- 6. Im Menü das gewünschte Protokoll auswählen (z. B. AppleTalk).
- 7. Die AppleTalk-Zone auswählen.
- 8. Den einzurichtenden Drucker auswählen.
- 9. Druckermodell angeben (PPD-Datei für den Drucker auswählen.)
- 10.Auf [Hinzufügen] klicken.
- 11. Das Programm "Print Center" schließen.

### <span id="page-17-1"></span>**Installation des Xerox-Plugin**

Das Xerox Auftragsprofil-PlugIn ist für die einfache Druckausgabe nicht erforderlich. Dieses PlugIn wird jedoch benötigt, wenn der volle Funktionsumfang des Xerox-Druckers zum Einsatz kommen soll.

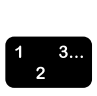

1. Die CD-ROM mit der Aufschrift "Xerox Production Print Services (XPPS) 3.75x Software" in das CD-ROM-Laufwerk des Computers einlegen.

- 2. Das CD-Symbol durch Doppelklicken öffnen.
- 3. Den Ordner "OS9" öffnen.
- 4. Auf der Festplatte den Systemordner öffnen (darauf achten, den Ordner mit dem Titel "Systemordner" und nicht den Ordner "System" zu öffnen).
- 5. Den Ordner "Systemerweiterungen" öffnen.
- 6. Den Ordner "Druckerbeschreibungen" öffnen.
- 7. Im Ordner "OS 9" den Ordner "AdobePS PlugIn" öffnen.
- 8. Das Xerox Auftragsprofil-PlugIn auswählen und das Symbol in den Ordner "Druckerbeschreibungen" ziehen.
- 9. Erscheint die Frage, ob eine ältere Version ersetzt werden soll, auf [OK] klicken.
- 10.Die Drucker mit dem Schreibtisch-Druckerdienstprogramm konfigurieren. Siehe dazu "Konfiguration der Drucker" im folgenden Abschnitt.

## <span id="page-18-0"></span>**Konfiguration der Drucker**

Nach der Installation des AdobePS-Treibers, der PPD-Dateien und des Plugin müssen die Drucker für die verwendeten Anwendungen und XDS eingerichtet werden.

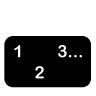

- 1. Auf der Festplatte des Computers den Ordner "Adobe PS Components" öffnen.
- 2. Das Schreibtisch-Druckerdienstprogramm öffnen. Das Dialogfeld zur Einrichtung neuer Drucker wird angezeigt.

Wird kein Dialogfeld geöffnet, im Pulldown-Menü "Datei" in der Menüleiste des Computers die Option [Neu] wählen.

- 3. Im Pulldown-Menü [AdobePS] wählen.
- 4. Im Bereich "Druckersymbol anlegen für..." je nach dem im Netzwerk verwendeten Protokoll entweder [AppleTalk-Drucker] oder [LPR-Drucker] wählen. Auf [OK] klicken.
- 5. Im Feld [PPD-Datei (PostScript Printer Description)] auf [Ändern] klicken.
- 6. Einen Bildlauf in der Druckerliste durchführen und den zu installierenden Xerox-Drucker auswählen.
- 7. Auf [Öffnen] klicken.
- 8. **Für AppleTalk vorgehen wie folgt:**
	- a. Im Feld [AppleTalk-Druckerwahl] auf [Ändern] klicken.
	- b. Die AppleTalk-Zone auswählen.
	- c. Aus der Liste der verfügbaren Drucker einen PostScript-Drucker auswählen und auf [OK] klicken.
	- d. Auf [Erstellen] klicken.
	- e. Um den Drucker umzubenennen, in dem angezeigten Fenster einen neuen Namen in das Feld [Name] eingeben.
	- f. [Schreibtisch] wählen, um das neue Druckersymbol auf dem Schreibtisch zu erstellen, den Druckernamen eingeben und [Sichern] wählen.

#### **Für LPR vorgehen wie folgt:**

- a. Im Druckerauswahlfeld auf [Ändern] klicken.
- b. Die Adresse des Druckers (IP-Adresse oder vollständigen URL) eingeben.
- c. Den Namen der gewünschten Druckerwarteschlange in das Feld [Warteschlange] eingeben.
- d. Auf [Überprüfen] klicken, um die Netzwerkverbindung zum Drucker zu prüfen, dann auf [OK] klicken.
- e. Auf [Erstellen] klicken.
- f. Um den Drucker umzubenennen, in dem angezeigten Fenster einen neuen Namen in das Feld [Name] eingeben.
- g. Auf [Schreibtisch] klicken, um das neue Druckersymbol auf dem Schreibtisch zu erstellen, den Druckernamen eingeben und [Sichern] wählen.
- 9. Das Schreibtisch-Druckerdienstprogramm schließen.

# <span id="page-19-0"></span>**Installation und Konfiguration von XDS für Macintosh**

In diesem Abschnitt wird die Installation von XDS unter Verwendung der mit dem Drucksystem gelieferten CD-ROM erläutert.

Die XDS-Software kann auch vom Internet aus über folgende Adresse installiert werden:

#### **http://www.xerox.com**

Auf [Suppot & Treiber] klicken und die entsprechende Datei für den Computer und das Druckermodell auswählen.

#### <span id="page-20-0"></span>**Anforderungen an den Computer**

Der Computer muss im Hinblick auf Hard- und Software die folgenden Anforderungen erfüllen:

#### <span id="page-20-1"></span>**Hardware-Anforderungen**

- Macintosh-Rechner der Power Mac-Baureihe
- 1,5 MB Festplattenspeicher für XDS

#### <span id="page-20-2"></span>**Software-Anforderungen**

- Mac OS 8.6 bis 9.x bzw. Mac OS X 10.1 oder höher im Classic-Modus
- AdobePS-Druckertreiber

#### <span id="page-20-3"></span>**Installation der XDS-Software**

Zur Installation der XDS-Software die folgenden Schritte durchführen:

 $\begin{array}{c} 1 & 3 \\ 2 & 3 \end{array}$ 

- 1. Eventuell vorhandene XDS-Versionen löschen. Hierzu das entsprechende Symbol auswählen und auf den Papierkorb ziehen.
- 2. Die Datei "Xerox Printer Preferences" aus dem Ordner mit den Voreinstellungen löschen.
- 3. Um mit der Installation zu beginnen, einen der folgenden Schritte ausführen:
	- XPPS-Software, Version 3.75x auf der CD-ROM aufrufen:
		- a. Die CD-ROM mit der Aufschrift "Xerox Production Print Services (XPPS) 3.75x Software" in das CD-ROM-Laufwerk des Computers einlegen. Das Symbol der XPPS-CD-ROM wird auf dem Bildschirm angezeigt.
		- b. Das CD-ROM-Symbol durch Doppelklicken öffnen.
		- c. Den Ordner "OS9" öffnen.
		- d. Den Ordner "XDS 3.75x" öffnen.
		- e. Das XDS-Symbol vom XDS-Ordner an die gewünschte Stelle auf dem Computer ziehen und dort ablegen.
		- f. Alle von der XPPS-CD-ROM geöffneten Fenster schließen. Das CD-ROM-Symbol auf den Papierkorb ziehen und dort ablegen. Die CD-ROM wird ausgegeben.
- Version 3.75x der XPPS-Software aus dem Internet herunterladen.
	- a. Die Website **www.xerox.com** aufrufen.
	- b. In das Suchtextfeld oben auf der Xerox-Homepage "XPPS" eingeben und auf die Suchschaltfläche klicken.
	- c. Aus der Liste der angezeigten Ergebnisse die XPPS-Software, Version 3.75x für Macintosh, auswählen. Die XPPS-Software wird dann heruntergeladen.
	- d. Den Ordner "xpps\_for\_mac" öffnen.
	- e. Den Ordner "XDS" öffnen.
- 4. Das XDS-Symbol durch Doppelklicken öffnen.
- 5. Auf [OK] klicken. Das XDS-Fenster wird geöffnet.
- 6. Vor der Übertragung von Dokumenten an die Drucker die Drucker mithilfe des Schreibtisch-Druckerdienstprogramms für die verwendeten Anwendungen konfigurieren. Siehe hierzu "Konfiguration der Drucker" an früherer Stelle in diesem Kapitel sowie die zugehörige Macintosh-Dokumentation.

 $\Box$ 

**HINWEIS:** *Um die Drucker zu konfigurieren und Dokumente mit XDS zu drucken, muss der AdobePS 8.7.3-Druckertreiber installiert werden. Siehe hierzu "Installation und Konfiguration des AdobePS-Treibers" an früherer Stelle in diesem Kapitel.*

### <span id="page-21-0"></span>**Installation weiterer Drucker**

Nach der Installation der XDS-Software können weitere Druckerkonfigurationen gewählt werden, sofern weitere unterstützte Xerox-Drucker vorhanden sind, die zum Druck verwendet werden können.

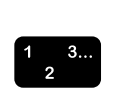

- 1. Das XDS-Symbol öffnen.
- 2. Im XDS-Fenster auf [OK] klicken.
- 3. Im Pulldown-Menü "Optionen" in der Menüleiste des Computers die Option [Produktkonfiguration] auswählen.
- 4. Die Kontrollkästchen neben den zusätzlich zu verwendenden Druckern aktivieren und auf [OK] klicken.

# <span id="page-21-1"></span>**CD-ROM auswerfen**

Nach Abschluss der Installation das CD-ROM-Symbol auf den Papierkorb ziehen. Symbol ablegen. Die CD-ROM wird ausgeworfen.

# <span id="page-22-0"></span>**4. Installation und Konfiguration unter Windows**

Dieses Kapitel enthält Informationen zur Installation der Anwendung Xerox Document Submission (XDS), der Xerox PostScript- und PCL5e-Druckertreiber sowie der PPD- bzw. INF-Dateien für den Einsatz mit Druckertreibern von Drittanbietern. Mit dieser Software können Benutzer von Netzwerken, die von Xerox unterstützt werden, die zahlreichen Druckoptionen der Xerox-Drucksysteme voll nutzen.

**HINWEIS:** *Bei Verwendung von Windows NT sicherstellen, dass der Benutzer als Administrator und nicht als Hauptbenutzer angemeldet ist. Bei Anmeldung als Hauptbenutzer für die Dauer der Installation wird am Ende des Installationsprozesses eine Fehlermeldung eingeblendet. Der Installationsassistent versucht, bestimmte Dateien zu löschen und zu aktualisieren, für die ein Hauptbenutzer keine Zugriffsrechte hat.*

# <span id="page-22-1"></span>**Die Adobe-Lizenzvereinbarung**

 $\Box$ 

Vor der Installation des Xerox Adobe PostScript-Druckertreibers müssen die Adobe-Lizenzvereinbarung und die Registrierungsbedingungen angenommen werden. Während der Installation wird die Lizenzvereinbarung eingeblendet. Der Benutzer muss dieser Vereinbarung zustimmen, bevor die Installation fortgesetzt werden kann.

Die Software Adobe Acrobat Reader kann von der Adobe-Website unter folgender Adresse heruntergeladen werden: http://www.adobe.de

# <span id="page-23-0"></span>**Anforderungen an die Arbeitsstation**

Die Arbeitsstation muss im Hinblick auf Hard- und Software die folgenden Anforderungen erfüllen:

## <span id="page-23-1"></span>**Hardware-Anforderungen**

- Prozessor mit mindestens 400 MHz
- Festplattenspeicher:
	- Windows 9x/Me: 15 MB
	- Windows 95: 128 MB
	- Windows NT 4.0/2000/XP: 20 MB
- CD-ROM-Laufwerk oder Internetzugang

#### <span id="page-23-2"></span>**Software-Anforderungen**

XPPS kann nur unter folgenden Microsoft-Betriebssystemen installiert werden:

- Microsoft Windows 95
- Windows 98
- Windows Me
- Windows NT 4.0
- Windows 2000
- Windows XP

 $\Box$ 

**HINWEIS:** *Folgende Software-Anforderungen müssen nur erfüllt sein, wenn Druckaufträge über LPR unter Windows 9x übermittelt werden sollen:*

• Winsock-kompatibler TCP/IP-Protokollstack; die TCP/IP-Software muss den Zugang zu LPR-Druckdiensten sowie die Umleitung des Windows-Druckanschlusses (LPT) unterstützen.

Bei Verwendung von PathWay Access als TCP/IP-Protokollstack muss, falls nicht bereits vorhanden, im Verzeichnis C:\PATHWAY eine Datei namens SERVICES angelegt werden. Diese Datei muss die folgende Zeile enthalten:

#### **515/tcpspooler**

 $\Box$ 

**HINWEIS:** *Folgende Software-Anforderungen müssen nur erfüllt sein, wenn Druckaufträge über Novell NetWare übermittelt werden sollen:*

• Novell NetWare ab Version 3.11

Wurde die Software in einem früheren Schritt bereits vom Internet heruntergeladen, muss vor dem Aktivieren der neuen Ausführungsdatei "xpps\_for\_win.exe" Folgendes beachtet werden:

Das alte Verzeichnis (c:\xpps\_cd\_ pr) löschen. (Soll das alte Verzeichnis beibehalten werden, es in xpps\_cd\_3.x umbenennen.

## <span id="page-24-0"></span>**Treiberunterstützung**

Die verschiedenen Treiber erlauben die Nutzung der Optionen von Xerox-Druckern in unterschiedlichem Maß. Welche Treiber zur Auswahl stehen, hängt von der verwendeten Druckersprache (PostScript oder PCL) und den am Standort implementierten Arbeitsverfahren ab.

In der nachstehenden Tabelle sind die für die verschiedenen Plattformen zulässigen Treiber zusammengefasst.

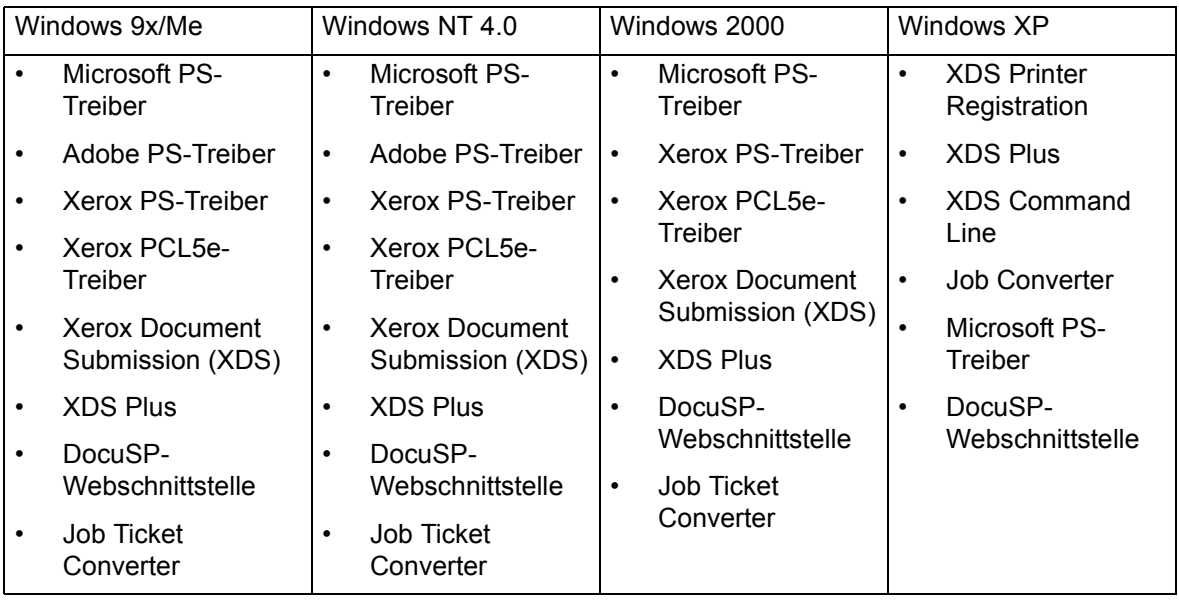

#### **Tabelle 4-1. Treiberunterstützung nach Plattform**

 $\overline{\Box}$ 

**HINWEIS:** *Die Xerox-Treiber unterstützen keine Terminal-Server.*

## <span id="page-25-0"></span>**LPR-Anforderungen**

Sollen Aufträge mit LPR aus Windows 9x-Systemen übertragen werden, oder ist für das Netzwerk TCP/IP aktiviert, die nachstehenden Anforderungen beachten.

#### <span id="page-25-1"></span>**LPR unter Windows 9x verwenden**

Zur Übergabe von Aufträgen mit LPR aus Windows 9x-Systemen ist Folgendes erforderlich:

- Novell NetWare ab Version 3.11, wenn Aufträge mithilfe von Novell NetWare übertragen werden sollen.
- Ein Winsock-kompatibler TCP/IP-Protokollstack.

#### <span id="page-25-2"></span>**LPR-Gateway verwenden**

Bei Verwendung eines TCP/IP-gestützten Netzwerks erfolgt der Druck über das LPR-Gateway.

Gelegentlich können umfangreiche Aufträge, Aufträge mit vielen Grafiken oder solche, die in einem stark ausgelasteten Netzwerk gedruckt werden, eine Zeitüberschreitung bei der LPR-Verbindung verursachen. In diesem Fall können auf der Windows-Arbeitsstation höhere Werte für LPR-Zeitüberschreitungen eingestellt werden, um den Druck solcher Aufträge zu ermöglichen. Die Standardwerte für Zeitüberschreitungen (in Sekunden) wie folgt in der Datei XDOCSUB.INI einstellen:

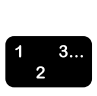

- 1. Die Datei XDOCSUB.INI auf dem Computer ansteuern.
	- Unter Windows 95/98 befindet sich diese Datei normalerweise im Verzeichnis **c:\windows**.
	- Unter Windows NT/2000 befindet sich diese Datei normalerweise im Verzeichnis **c:\WINNT** befinden.
- 2. Die Datei in einem Texteditor öffnen und folgenden Abschnitt eingeben:

[LPR Options] OpenPrintTimeOut=25

ClosePrintTimeOut=20

SendPrintTimeOut=20

RecvPrintTimeOut=20

OpenVerifyTimeOut=15

CloseVerifyTimeOut=5

SendVerifyTimeOut=10

RecvVerifyTimeOut=15

3. Die Datei speichern und schließen.

## <span id="page-26-0"></span>**Entfernen von Vorgängerversionen der Software**

Vor der Installation oder Aktualisierung von XPPS-Komponenten unbedingt alle älteren installierten Versionen entfernen und den Rechner neu starten. Dabei vorgehen wie in diesem Abschnitt beschrieben.

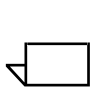

**HINWEIS:** *Wird der benutzerdefinierte Windows NT 4.0 Xerox PostScript-Treiber aktualisiert, sollten vor der Aktualisierung alle älteren Versionen des Treibers gelöscht werden.*

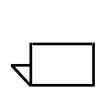

**HINWEIS:** *Unter Windows 2000 sind keine Optionen zur Deinstallation vorhanden.*

Bei einer Aktualisierung werden weder Auftragsprofildateien (\*.XJT) noch die Datei XDOCSUB.INI überschrieben, die die Benutzereinstellungen und die Windows XDS-Druckerzuweisungen enthält.

Wenn ältere Versionen der XDS-Software und/oder der Treiber geladen sind, sollten erst die alten Versionen deinstalliert und dann die neuen Versionen installiert werden. Dadurch werden XDS und die Xerox-Treiber deinstalliert, nicht jedoch mit einer PPD installierte PS-Originaltreiber.

### <span id="page-26-1"></span>**Deinstallation von XPPS**

XPPS wie folgt deinstallieren:

 $\begin{array}{c}\n1 \\
2\n\end{array}$ 

- 1. Alle Anwendungen schließen und die Arbeitsstation erneut starten, um Fehlermeldungen zur Initialisierung oder zu allgemeinen Schutzverletzungen zu vermeiden.
- 2. Die CD-ROM "Xerox Production Print Services (XPPS) Version 3.75x" in das CD-ROM-Laufwerk des Rechners einlegen.
- 3. In dem dann erscheinenden Fenster die gewünschte Sprache für die XPPS-Anzeige auswählen.
- 4. Im Infofenster [Hauptmenü] wählen.
- 5. Dann im Hauptmenü [XPPS Deinstallation] wählen, um XDS sowie die Xerox PostScript- und PCL-Druckertreiber zu deinstallieren.
- 6. In dem dann erscheinenden Dialogfeld auf [Deinstallationsvorgang fortsetzen] klicken.
- 7. Die Sprache für den Deinstallationsvorgang auswählen und auf [OK] klicken.
- 8. Auf der nächsten Seite auf [Weiter] klicken.
- 9. Nutzungsvertrag und Haftungsausschluss lesen und auf [Ja] klicken.
- 10.Auf der nächsten Seite werden alle zu löschenden XPPS-Dateien aufgelistet, die während der Deinstallation gelöscht werden. Auf [Weiter] klicken.
- 11. Die Frage, ob die Deinstallation fortgesetzt werden soll, mit einem Klick auf [Ja] beantworten. Dann werden die XPPS-Dateien gelöscht.
- 12.Anschließend wird angezeigt, wie viele Dateien gelöscht wurden. Auf [OK] klicken.
- 13.Zuerst [Ja, Computer jetzt neu starten] auswählen und dann auf [Fertig stellen] klicken.

## <span id="page-27-0"></span>**Entfernen von NT 4.0- und anderen Treibern**

Xerox PS-Treiber für NT 4.0 oder andere Treiber, die nicht wie vorstehend beschrieben deinstalliert werden konnten, folgendermaßen entfernen:

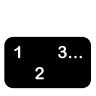

- 1. Im Windows Startmenü [Einstellungen] und dann [Systemsteuerung] wählen.
- 2. Im Systemsteuerungsfenster das Symbol [Drucker] öffnen.
- 3. Im Druckerfenster das Druckersymbol auswählen und löschen.

# <span id="page-27-1"></span>**Installation von XPPS unter Windows 95, 98 und Me**

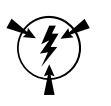

**ACHTUNG:** *Bei Installation der XDS-3.75x-Software können die jeweiligen Druckervoreinstellungen verloren gehen.*

Bei der Software Xerox Document Submission (XDS) handelt es sich um eine Einzelplatzanwendung zur Programmierung von Auftragsprofilen für bestehende PDL-Dateien. Die Xerox-Druckertreiber werden dabei von Windows-Anwendungen zur Programmierung von Xerox-Auftragsprofilen und Erstellung von PDL-Dateien für die Formate PostScript bzw. PCL5e benutzt. Druckertreiber sind nicht für die Unterstützung von Terminalservern ausgelegt.

Dieser Abschnitt enthält Anweisungen zur Installation der Xerox Document Submission-Software und der verschiedenen Treiber, die für den Druck von Windows 95-, Windows 98- und Windows Me-Arbeitsstationen auf Xerox-Druckern zur Verfügung stehen.

**HINWEIS:** *Welche Druckersprachen unterstützt werden, hängt vom jeweiligen Xerox-Drucker ab. Einige unterstützen nur PS, andere nur PCL, wieder andere beide Sprachen. Grundsätzlich sollte der Treiber gewählt werden, der die benutzten Anwendungen und den eingesetzten Drucker am besten unterstützt.*

## <span id="page-28-0"></span>**Installation von Xerox Document Submission (XDS) und Xerox-Druckertreibern**

In diesem Abschnitt wird die Installation von XDS und der Xerox PostScript- und PCL-Druckertreiber für die Plattformen Windows 95, 98 und Me erläutert.

Folgende Schritte ausführen:

 $\begin{array}{c}\n1 \\
2\n\end{array}$ 

 $\Box$ 

 $\Box$ 

- 1. Alle Anwendungen schließen, alle zu ersetzenden Treiber entfernen und den Computer erneut starten, um Fehlermeldungen zur Initialisierung oder zu allgemeinen Schutzverletzungen zu vermeiden.
- 2. Die CD-ROM "Xerox Production Print Services (XPPS) Version 3.75x" in das CD-ROM-Laufwerk des Rechners einlegen.
- 3. Eine Anzeigesprache für die XPPS-Fenster wählen.
- 4. Im Fenster "Info zu XPPS" auf [Hauptmenü] klicken.
- 5. [XPPS installieren] wählen.

**HINWEIS:** *Das Installationsprogramm stellt automatisch fest, welche Windows-Version installiert ist.*

- 6. Auf [Xerox Druckertreiber und XDS installieren] klicken.
- 7. Die gewünschte Sprache wählen und auf [Ok] klicken.
- 8. Auf der nun angezeigten Seite auf [Weiter] klicken.
- 9. Einen Installationstyp auswählen ("Normal", "Minimal" oder "Benutzer"). Eine normale Installation wird empfohlen. Auf [Weiter] klicken.
- 10.Standardmäßig ist die Option [Xerox Document Submission (XDS) für Windows] aktiviert. Rechts muss mindestens eine Auswahl vorgenommen werden, da XDS sonst nicht einwandfrei funktioniert. Dort sind nur die Komponenten auszuwählen, die auf dem Computer verwendet werden.
	- [DocuPrint] für DocuPrint NPS/IPS-Drucker
	- [DocuSP] für DocuTech 61xx, DocuPrint EPS Printers, DocuTech 65/75/90 und DocuPrint 65/75/90
	- [DT Server] für DocuTech 135 oder 90 mit Netzwerk-Server oder NS Plus
	- [DocuColor] für Xerox DocuColor 20XX, 6060 und iGen3.

Links die zusätzlichen Treiberkomponenten auswählen. Für jede Auswahl werden im rechten Bereich die Drucker angezeigt, für die Treiber zur Verfügung stehen. Alle zu installierenden Drucker auswählen.

- 11. Auf [Weiter] klicken.
- 12.Die Endanwender-Lizenzvereinbarung von Adobe lesen und mit [Ja] bestätigen.
- 13.Jedem ausgewählten Drucker einen Anschluss zuordnen. Auf [Weiter] klicken. Werden mehrere Drucker installiert, werden möglicherweise mehrere Dialogfelder für die Anschlusszuordnung eingeblendet.
- 14.Die Einstellungen bestätigen und auf [Weiter] klicken.
- 15.Die Option zum Neustart der Arbeitsstation markieren und auf [Beenden] klicken.
- 16.Soll die Readme-Datei angezeigt werden, direkt auf [Fertig stellen] klicken, andernfalls die Option "Datei README.TXT anzeigen" deaktivieren und erst dann auf [Fertig stellen] klicken.

**ACHTUNG:** *Bei der Installation von XDS und Xerox-Druckertreibern keine Drucker umbenennen, da ansonsten beim Druck mit dem Xerox PostScript-Treiber die Auftragsprofileinstellungen verloren gehen.*

*Soll ein Drucker umbenannt werden, muss dies sofort nach der Installation geschehen (also vor dem erstmaligen Drucken bzw. Einsehen der Druckereigenschaften).*

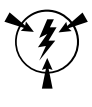

## <span id="page-30-0"></span>**Installation des Adobe PS-Druckertreibers mit Xerox PPD-Dateien**

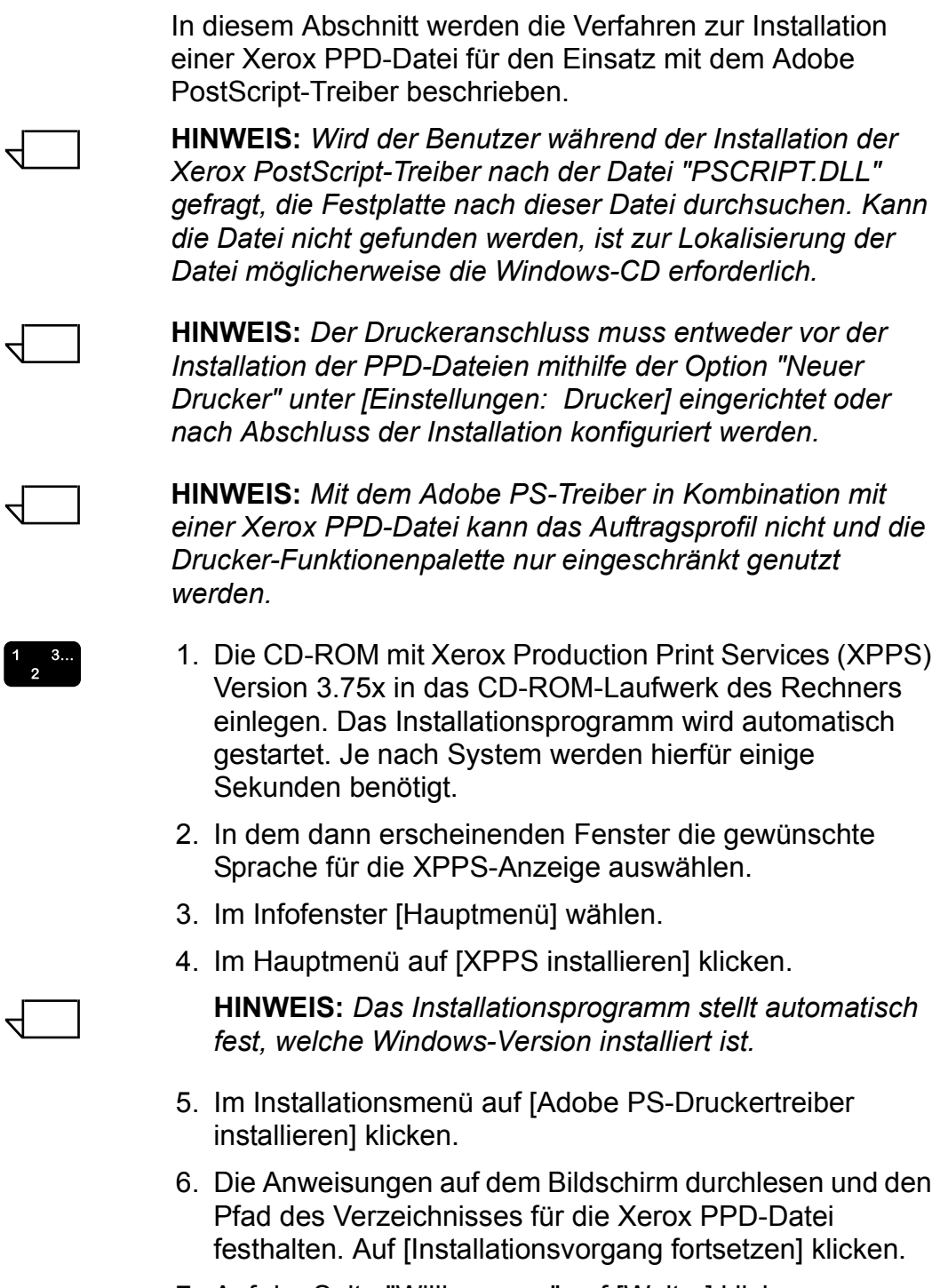

- 7. Auf der Seite "Willkommen" auf [Weiter] klicken.
- 8. Die Endanwender-Lizenzvereinbarung von Adobe lesen und mit [AKZEPTIEREN] bestätigen.

 $\Box$ 

 $\Box$ 

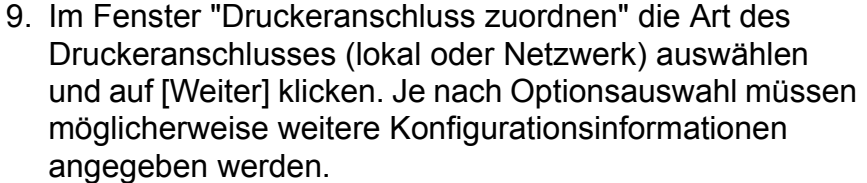

10.Auf der Seite zur Wahl eines lokalen Druckeranschlusses den Anschluss wählen, mit dem der Drucker verbunden ist.

Entweder den bereits konfigurierten oder einen lpt-Anschluss wählen.

- 11. Auf [Weiter] klicken.
- 12.Auf der Seite zur Wahl des Druckermodells auf [Diskette] klicken und den Pfad zu dem folgenden Verzeichnis im **CD-ROM-Laufwerk** aufrufen (in Schritt 6 notierter Pfad).

#### **AdobePs\Win\_9x\_Millennium\ADOBEPS\Deu\PPDs**

**HINWEIS:** *Der Ordnername "deu" steht für "Deutsch". Wurde zuvor eine andere Sprache ausgewählt, erscheint an dieser Stelle ein anderes Kürzel, das die jeweils gewählte Sprache bezeichnet.* 

13.In dem PPD-Verzeichnis den zu installierenden Drucker auswählen und auf [OK] klicken.

Sicherstellen, dass der korrekte Drucker ausgewählt ist. Zahlreiche Drucker haben zwar ähnliche Bezeichnungen, es handelt sich jedoch um unterschiedliche Modelle. Beispiel:180 EPS und 180 NPS. Daher die vorgenommene Druckerauswahl überprüfen.

**HINWEIS:** *Als Kanji gekennzeichnete PPDs sind nur für Installationen bestimmt, die Kanji-Zeichen- und Font-Sätze benutzen.*

14.Auf [Weiter] klicken.

- 15.Auf der nun angezeigten Seite die nachfolgend beschriebenen Schritte durchführen und auf [Weiter] klicken:
	- Einen Namen für den Drucker eingeben.
	- Festlegen, ob der Drucker als Standarddrucker für alle Anwendungen dienen soll.
	- Auf die Schaltfläche zum Ausdruck einer Testseite klicken.
- 16.Die nun angezeigten Einstellungen bestätigen und auf [Installieren] klicken.
- 17.Wenn die Dateien kopiert sind, erscheint die Frage, ob der Drucker nun konfiguriert werden soll. Auf [Nein] klicken, um die Einstellungen unverändert zu lassen, und dann auf [Weiter] klicken.
- 18.Auf der letzten Seite angeben, ob die Readme-Datei angezeigt werden soll, und anschließend auf [Fertig stellen] klicken.
- 19.Auf [Zurück] klicken, um weitere Treiber zu installieren oder [Beenden] wählen, um das Installationsprogramm zu verlassen.

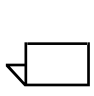

 $\Box$ 

**HINWEIS:** *Tritt nach Installation des Adobe PS-Druckertreibers ein Problem auf, müssen eventuell die folgenden, im Windows NT-Druckertreiberverzeichnis C:\WINNT\SYSTEM32\SPOOL\DRIVERS\W32X86\2 enthaltenen Dateien gelöscht werden, bevor versucht wird, den Treiber erneut zu installieren:*

- *XCOMCODE.DLL*
- *XUMPDRVR.DLL*
- *XPSCCKM.DLL*
- *XPSCUI.DLL*

**HINWEIS:** *Wurde bei der Installation ein lpt-Anschluss gewählt, den Drucker markieren und anschließend auf [Eigenschaften: Anschlüsse] klicken. Danach [Hinzufügen: Neuer Anschluss] auswählen. Den Namen oder die IP-Adresse des Druckers und den Namen der Druckwarteschlange eingeben.*

# <span id="page-32-0"></span>**Installation von XPPS unter Windows NT, 2000 und XP**

Dieser Abschnitt enthält Anweisungen zur Installation von XDS und der Treiber auf Windows NT 4.0-, Windows 2000 und Windows XP-Arbeitsstationen.

 $\Box$ 

**HINWEIS:** *Die verschiedenen Treiber erlauben die Nutzung der Optionen von Xerox-Druckern in unterschiedlichem Maß. Welcher Treiber zur Auswahl steht, hängt von der Druckersprache (PostScript oder PCL) und den am Standort implementierten Arbeitsverfahren ab.*

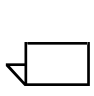

**HINWEIS:** *Zur Installation von XDS oder Treibern unter Windows NT ist Administratorberechtigung erforderlich.*

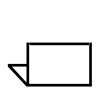

**HINWEIS:** *Zur Installation von XDS oder Treibern unter Windows 2000 ist Hauptbenutzer-Berechtigung erforderlich.*

### <span id="page-33-0"></span>**Installation der Xerox Document Submission-Software (XDS)**

In diesem Abschnitt wird erläutert, wie die Software Xerox Document Submission (XDS) auf Windows-Plattformen installiert wird.

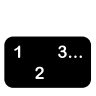

- 1. Alle Anwendungen schließen und den Computer erneut starten, um Fehlermeldungen zur Initialisierung oder zu allgemeinen Schutzverletzungen zu vermeiden.
- 2. Zu Beginn einen der folgenden Schritte ausführen:
	- Die CD-ROM mit Xerox Production Print Services (XPPS) Version 3.75x in das CD-ROM-Laufwerk des Rechners einlegen.
	- Version 3.75x der XPPS-Software aus dem Internet herunterladen.
		- a. Die Website **www.xerox.com** aufrufen.
		- b. In das Suchtextfeld oben auf der Xerox-Homepage "XPPS" eingeben und auf die Suchschaltfläche klicken.
		- c. In der Liste der Suchergebnisse auf XPPS Version 3.75x klicken.
		- d. Die angezeigten Anweisungen befolgen, um die ausführbare XPPS-Installationsdatei **xpps\_for\_win.exe** auf der Festplatte der Arbeitsstation zu speichern.
		- e. Auf dem Symbol "xpps\_for\_win.exe" doppelklicken, um die Installation zu starten.
- 3. In dem dann erscheinenden Fenster die gewünschte Sprache für die XPPS-Anzeige auswählen. Nun wird ein in Infodialogfeld zu XPPS angezeigt.
- 4. Im Fenster "Info zu XPPS" auf [Hauptmenü] klicken.
- 5. Im Hauptmenü auf [XPPS installieren] klicken.

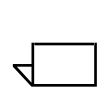

**HINWEIS:** *Das Installationsprogramm stellt automatisch fest, welche Windows-Version läuft.*

- 6. Im Dialogfeld zur Installation auf [XDS installieren] klicken.
- 7. Aus dem Pulldown-Menü im Sprachwahlfenster die Sprache für den Installationsvorgang auswählen. Auf [OK] klicken.
- 8. Auf der Seite "Willkommen" auf [Weiter] klicken.

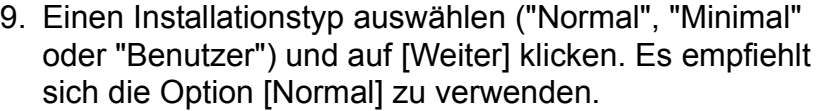

- 10.Wenn der Zielordner **c/:Programme/XPPS/** noch nicht vorhanden ist, wird er automatisch erstellt. Auf [Ja] klicken, um die Erstellung des Ordners zu bestätigen.
- 11. Es öffnet sich nun die Seite zur Wahl der zu installierenden Komponenten; [Xerox Document Submission (XDS) für Windows] ist bereits standardmäßig angewählt.
	- a. Rechts nur die Komponenten auswählen, die an der Arbeitstation verwendet werden:
		- [DocuPrint] für DocuPrint NPS/IPS-Drucker
		- [DocuSP] für DocuTech 61xx, DocuPrint EPS, DocuTech 65/75/90 und DocuPrint 65/75/90
		- [DT Server] für DocuTech 135 oder 90 mit Netzwerk-Server oder NS Plus
		- [DocuColor] für Xerox DocuColor 20xx, 6060 und iGen3

**HINWEIS:** *Damit XDS ordnungsgemäß ausgeführt werden kann, muss mindestens eine der Optionen rechts ausgewählt werden.*

- b. Auf [Weiter] klicken.
- 12.Auf der nächsten Seite die festgelegten Einstellungen prüfen und dann auf [Weiter] klicken. Das System kopiert nun die XDS-Dateien auf die Festplatte der Arbeitsstation.
- 13.Nach beendeter Installation auf [Fertig stellen] klicken, um die "Readme-Datei" anzuzeigen. Andernfalls die Option [Datei README.TXT anzeigen] deaktivieren und dann auf [Fertig stellen] klicken.

Nach erfolgreicher Installation wird im Startmenü der Arbeitsstation die Programmgruppe "Xerox Applications" erstellt. Dann erscheint wieder das XPPS-Installationsmenü.

14.Eine andere Option wählen, um weitere Treiber zu installieren oder auf [Beenden] klicken, um das Installationsprogramm zu verlassen.

Hinweise zur Einrichtung von Druckerverbindungen und zum Zugriff auf die XDS-Software sind dem Handbuch "Drucken mit Xerox Production Print Services" zu entnehmen.

 $\Box$ 

# <span id="page-35-0"></span>**Installation der Xerox PostScript- und PCL-Druckertreiber unter Windows NT**

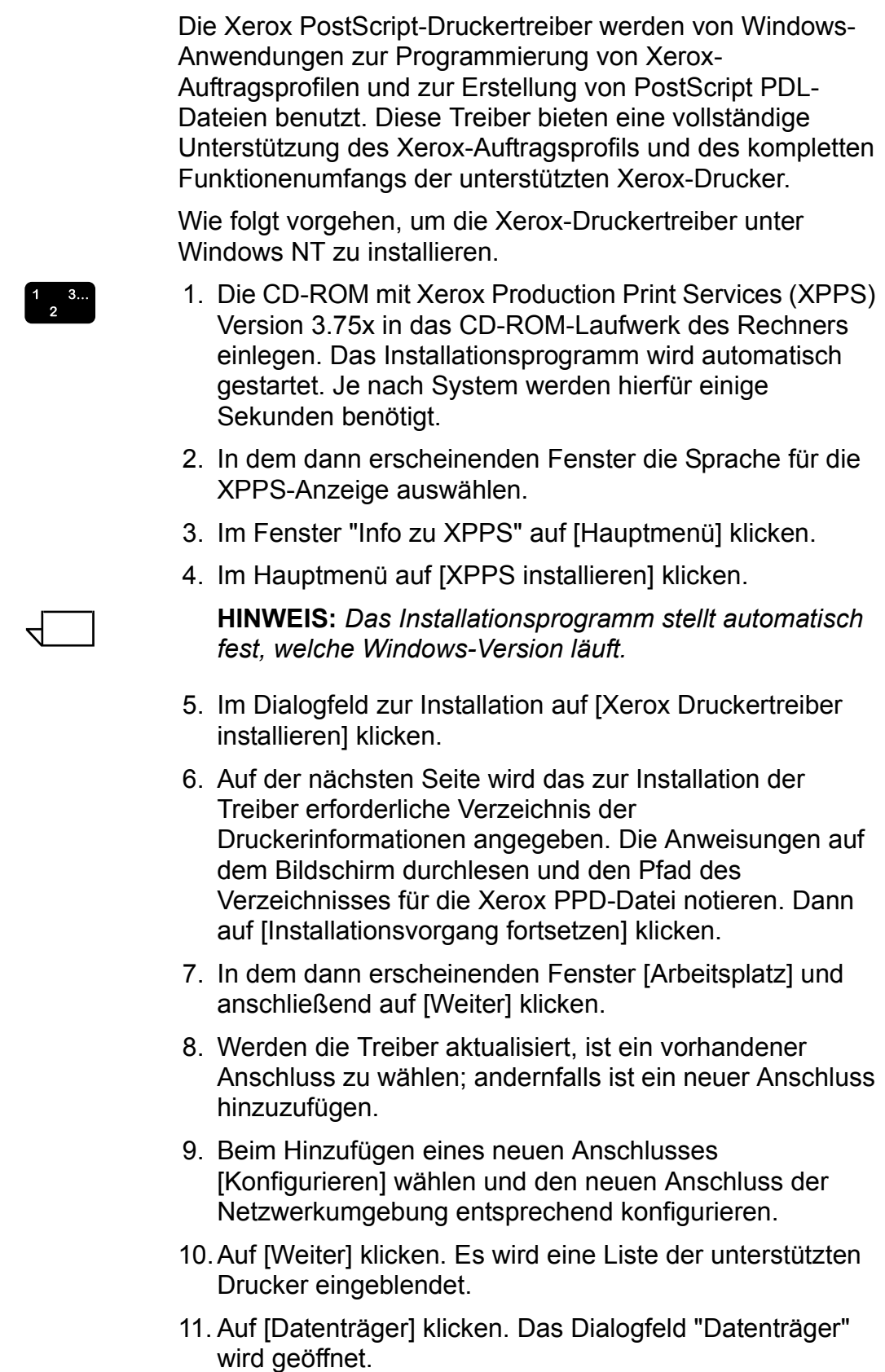

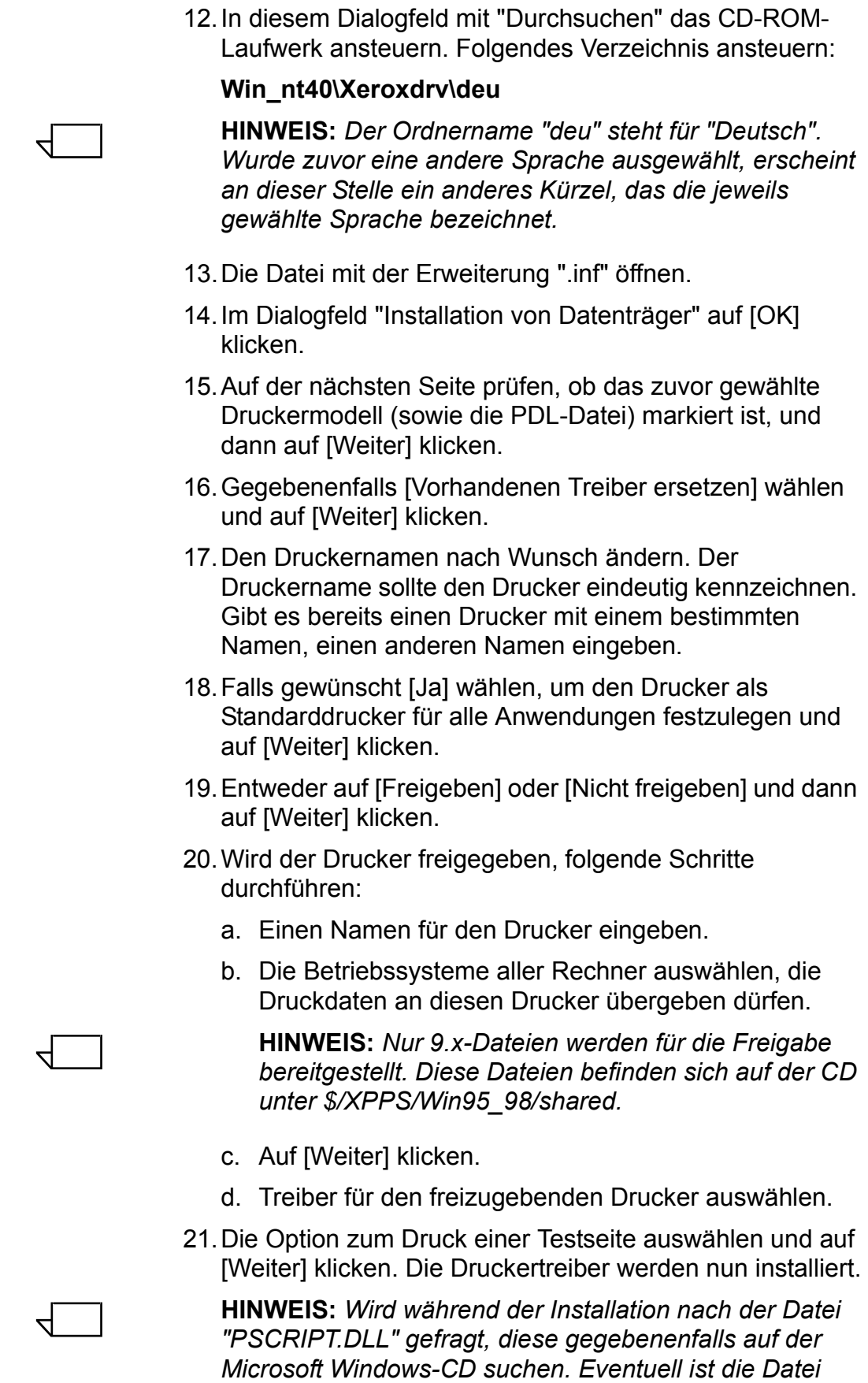

*"PSCRIPT.DLL" auch auf der Festplatte gespeichert.*

- 22.Überprüfen, ob die Testseite richtig gedruckt wurde und anschließend auf [Ja] klicken. Wurde die Testseite nicht gedruckt, auf [Nein] klicken, um Hinweise zur Fehlerbehebung anzuzeigen.
- 23.Auf [Zurück] klicken, um weitere Treiber zu installieren oder [Beenden] wählen, um das Installationsprogramm zu verlassen.

#### <span id="page-37-0"></span>**Xerox-Druckertreiber für benutzerdefinierte Papierformate einrichten**

Ist die Verwendung eines benutzerdefinierten Papierformats erforderlich, kann dieses als Formular im Treiber eingerichtet werden. Folgende Schritte ausführen, um eine fehlerfreie Verarbeitung sicherzustellen:

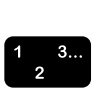

- 1. Im Windows-Startmenü [Einstellungen] und dann [Systemsteuerung] wählen.
- 2. Im Systemsteuerungsfenster das Symbol [Drucker] öffnen.
- 3. Aus dem Menü "Datei" des Druckerfensters [Servereigenschaften] wählen.
- 4. Im Fenster "Eigenschaften des Druck-Servers" die Registerkarte [Formulare] öffnen.
- 5. Das Kontrollkästchen [Neues Formular erstellen] markieren.
- 6. Den Namen des benutzerdefinierten Formulars in das Feld [Formularbeschreibung] eingeben.
- 7. [Formular speichern] auswählen und dann auf [OK] klicken.

### <span id="page-37-1"></span>**Benutzerdefiniertes Material verwenden**

Zur Verwendung eines benutzerdefinierten Druckmaterials wie folgt vorgehen:

 $\begin{array}{c} 1 \\ 2 \end{array}$ 

- 1. Zu druckendes Dokument öffnen.
	- a. Aus dem Menü "Datei" der Anwendung [Drucken] wählen.
	- b. In dem dann angezeigten Dialogfeld [Eigenschaften] wählen.

Ist zwar die Anwendung geöffnet, nicht jedoch das Dokument, aus dem Menü "Datei" in der Anwendung [Druckereinrichtung] wählen.

- 2. In dem zugehörigen Dialogfeld den gewünschten Drucker aus dem Menü "Drucker" auswählen.
- 3. Auf [Eigenschaften] klicken.
- 4. Im Dialogfeld "Eigenschaften" die Registerkarte [Erweitert] öffnen.
- 5. Sicherstellen, dass im Dialogfeld oben [Papierformat] markiert ist.
- 6. Im unteren Bereich [Benutzerdefiniertes Papierformat] wählen.
- 7. Im Dialogfeld oben auf [Xerox-Einstellungen] klicken.
- 8. In dem nun angezeigten Dialogfeld die Materialeigenschaften wie gewünscht festlegen. Es können folgende Parameter eingestellt werden:
	- Breite und Länge
	- Maßeinheit
	- Einzugsrichtung (Schmal- oder Längsseitenzufuhr)
	- Art (Einzelblatt oder Rollenmaterial)
	- Versatz relativ zur Zufuhrrichtung (parallel oder senkrecht)
- 9. Dialogfeld mit [OK] schließen. Sollen die eingestellten Parameter geändert werden, nochmals [Benutzerdefiniertes Papierformat] auswählen, um das Dialogfeld erneut zu öffnen.
- 10.In jedem Dialogfeld auf [OK] klicken, bis wieder das Dialogfeld "Drucken" erscheint.
- 11. Im Dialogfeld "Drucken" auf [Drucken] klicken, um den Druckvorgang zu starten.

## <span id="page-38-0"></span>**Installation der Xerox PostScript- und PCL-Druckertreiber unter Windows 2000**

Die Xerox PostScript-Druckertreiber gestatten die Nutzung sämtlicher Funktionen des Xerox-Auftragsprofils und der geeigneten Xerox-Drucker.

In diesem Abschnitt wird das Verfahren zur Installation der Xerox-Druckertreiber unter Windows 2000 beschrieben.

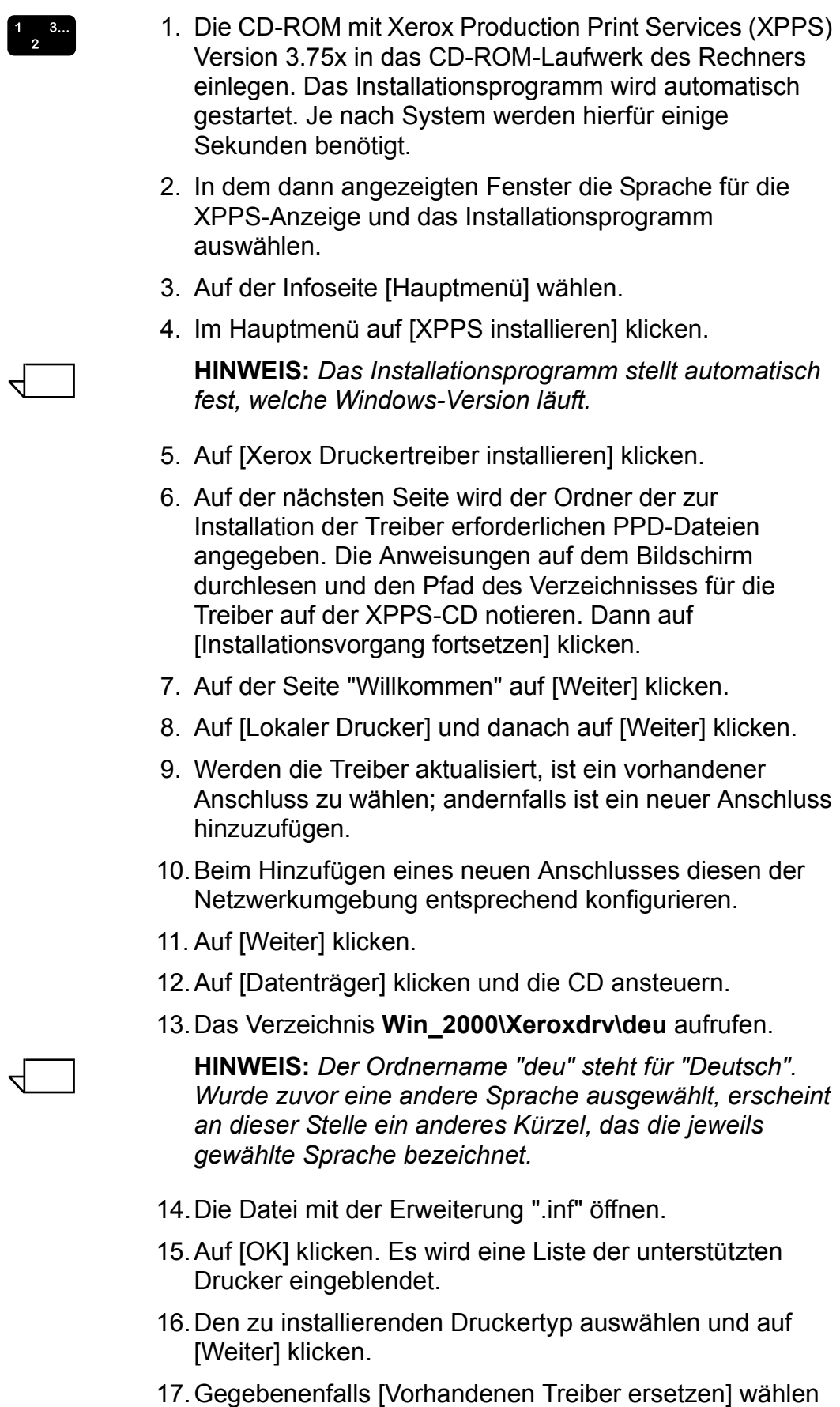

und auf [Weiter] klicken.

- 18.Bei Bedarf den Druckernamen ändern. Der Druckername sollte den Drucker eindeutig kennzeichnen.
- 19.Falls gewünscht, den Drucker als Standarddrucker für alle Anwendungen festlegen und auf [Weiter] klicken.
- 20.[Diesen Drucker nicht freigeben] und dann [Weiter] wählen.
- 21.Auf [Ja] zum Druck einer Testseite und dann auf [Weiter] klicken.
- 22.[Fertig stellen] wählen, um die Installation abzuschließen.

 $\Box$ 

**HINWEIS:** *Wird während der Installation nach der Datei "PSCRIPT.DLL" gefragt, diese auf der Microsoft Windows-CD ansteuern. Eventuell ist die Datei auch auf der Festplatte gespeichert.*

- 23.Erwartungsgemäß erscheint die Fehlermeldung "Digitale Signatur nicht gefunden". Auf [Ja] klicken, um die Installation fortzusetzten.
- 24.[Installationsvorgang fortsetzen] wählen, um weitere Xerox-Treiber zu installieren, auf [Zurück] klicken, um weitere Druckertreiber zu installieren oder mit [Beenden] das Installationsprogramm verlassen.

## <span id="page-40-0"></span>**Installation der Xerox PostScript- und PCL-Druckertreiber unter Windows XP**

In diesem Abschnitt wird das Verfahren zur Installation der Xerox-Druckertreiber unter Windows XP beschrieben.

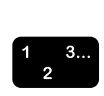

- 1. Im Windows-Startmenü [Einstellungen] auswählen und auf [Drucker] klicken.
- 2. Anschließend im Druckerordner auf [Neuer Drucker] doppelklicken.
- 3. Auf der Seite "Willkommen" auf [Weiter] klicken.
- 4. Auf [Lokaler Drucker] und danach auf [Weiter] klicken.
- 5. Werden die Treiber aktualisiert, ist ein vorhandener Anschluss zu wählen; andernfalls ist ein neuer Anschluss hinzuzufügen.
- 6. Beim Hinzufügen eines neuen Anschlusses diesen der Netzwerkumgebung entsprechend konfigurieren.
- 7. Auf [Weiter] klicken. Es wird eine Liste der unterstützten Drucker eingeblendet.
- 8. Auf [Datenträger] klicken. Das Dialogfeld "Datenträger" wird geöffnet.
- 9. Festplatte oder die CD ansteuern. Das folgende Verzeichnis suchen (der Pfad, in denen die ausführbaren Dateien abgelegt wurden): **Web\_xpps/Win\_XP/ Xeroxdrv\Deu**
- 10.Die Datei mit der Erweiterung ".inf" öffnen.
- 11. Im Dialogfeld "Installation von Datenträger" auf [OK] klicken.
- 12.Auf der nächsten Seite prüfen, ob das zuvor gewählte Druckermodell zusammen mit der PDL-Datei markiert ist. Auf [Weiter] klicken.
- 13.Gegebenenfalls [Vorhandenen Treiber ersetzen] wählen und auf [Weiter] klicken.
- 14.Bei Bedarf den Druckernamen ändern. Der Druckername sollte den Drucker eindeutig kennzeichnen.
- 15.Falls gewünscht, den Drucker als Standarddrucker für alle Anwendungen festlegen und auf [Weiter] klicken.
- 16.[Nicht freigeben] auswählen und anschließend auf [Weiter] klicken.
- 17.Auf [Ja] zum Druck einer Testseite und dann auf [Weiter] klicken.
- 18.[Fertig stellen] wählen, um die Installation abzuschließen.

## <span id="page-41-0"></span>**Installation des Adobe PS-Druckertreibers mit Xerox PPD-Dateien unter Windows 2000**

In diesem Abschnitt wird die Installation einer Xerox PPD-Datei mit dem Adobe PostScript-Treiber auf Windows 2000- Systemen erläutert.

Mit dem Adobe PS-Treiber in Kombination mit einer Xerox PPD-Datei kann das Auftragsprofil nicht und die Drucker-Funktionenpalette nur eingeschränkt genutzt werden.

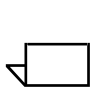

**HINWEIS:** *Der Druckeranschluss muss entweder vor der Installation der PPD-Dateien mithilfe der Option "Neuer Drucker" unter [Einstellungen: Drucker] eingerichtet oder nach Abschluss der Installation konfiguriert werden.*

1. Die CD-ROM mit Xerox Production Print Services (XPPS) Version 3.75x in das CD-ROM-Laufwerk des Rechners einlegen. Das Installationsprogramm wird automatisch gestartet. Je nach System werden hierfür einige Sekunden benötigt. 2. In dem dann erscheinenden Fenster die gewünschte Sprache für die XPPS-Anzeige auswählen. 3. Auf der Infoseite [Hauptmenü] wählen. 4. Im Hauptmenü auf [XPPS installieren] klicken.  $\begin{array}{c}\n1 \\
2\n\end{array}$  $\Box$ 

**HINWEIS:** *Das Installationsprogramm stellt automatisch fest, welche Windows-Version installiert ist.*

- 5. Im Installationsmenü auf [Adobe PS-Druckertreiber installieren] klicken.
- 6. Auf der nächsten Seite wird der Ordner der zur Installation der Treiber erforderlichen PPD-Dateien angegeben. Die Anweisungen auf dem Bildschirm durchlesen und den Pfad für die PDD-Dateien auf der XPPS-CD notieren. Dann auf [Installationsvorgang fortsetzen] klicken.
- 7. Auf der Seite "Willkommen" auf [Weiter] klicken.
- 8. Die Endanwender-Lizenzvereinbarung von Adobe lesen und mit [AKZEPTIEREN] bestätigen.
- 9. Auf der nächsten Seite die Art des Druckeranschlusses (lokal, Netzwerk, Web) auswählen und auf [Weiter] klicken.
- 10.Handelt es sich um einen Netzwerkdrucker, muss der Netzwerkpfad oder Warteschlangenname angegeben oder der Drucker im Netzwerk angesteuert werden.
- 11. Auf der Seite zur Auswahl eines lokalen Anschlusses einen vorhandenen Anschluss wählen, wenn die Treiber aktualisiert werden; handelt es sich um eine Neuinstallation, einen Anschluss hinzufügen.
- 12.Beim Hinzufügen eines neuen Anschlusses [Konfigurieren] wählen und den neuen Anschluss der Netzwerkumgebung entsprechend konfigurieren.
- 13.Auf [Weiter] klicken.
- 14.Auf der Seite zur Wahl des Druckermodells die CD ansteuern und die PPD-Dateien in folgendem Verzeichnis suchen:

#### **Win\_NT40\ADOBEPS\deu\PPDS**.

15.Die PPD auswählen, die dem zu installierenden Drucker entspricht, und auf [Weiter] klicken.

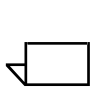

**HINWEIS:** *Als Kanji gekennzeichnete PPDs sind nur für Installationen bestimmt, die Kanji-Zeichen- und Font-Sätze unterstützen.*

- 16.Im Freigabefenster festlegen, ob der Drucker freigegeben werden soll oder nicht.
	- Wird der Drucker freigegeben, auf [Freigegeben als] klicken und einen Namen für den Drucker eingeben.
	- Wird der Drucker nicht freigegeben, auf [Nicht freigegeben] klicken.

17.Auf [Weiter] klicken.

- 18.Auf der nächsten Seite folgende Schritte durchführen:
	- a. Einen Namen für den Drucker eingeben.
	- b. [Ja] oder [Nein] wählen, um festlegen, ob der Drucker als Standarddrucker für alle Anwendungen dienen soll.
	- c. Die Option zum Druck einer Testseite aktivieren.
	- d. Auf [Weiter] klicken.
- 19.Die angezeigten Einstellungen prüfen und auf [Installieren] klicken.
- 20.Nach beendeter Installation auf [Fertig stellen] klicken, um die Readme-Datei einzusehen. Andernfalls die Option [Datei README.TXT anzeigen] deaktivieren und dann auf [Fertig stellen] klicken.
- 21.Wenn die Dateien kopiert sind, erscheint die Aufforderung, die Geräteeinstellungen des Druckers zu konfigurieren. Durch einen Klick auf [Abbrechen] die Standardeinstellungen belassen.
- 22.Nach Abschluss der Installation erscheint die Aufforderung zum Neustart des Computers. Auf [Ja] klicken, um den Computer neu zu starten oder [Nein] wählen, um den Neustart zu einem späteren Zeitpunkt auszuführen.
- 23.Auf [Zurück] klicken, um weitere Treiber zu installieren oder [Beenden] wählen, um das Installationsprogramm zu verlassen.

# <span id="page-44-0"></span>**XPPS in einer Mischumgebung mit PostScript 2 und 3**

Ab der XPPS-Version 2.3 unterstützen die PostScript-Treiber und die PPD-Dateien sowie die DocuSP 1.4-Software in der Produktionsdruckumgebung Zugriff auf die PostScript-3- Funktionen.

#### **Folgende Drucker unterstützen PostScript 3:**

- DocuTech 61xx ab DocuSP 1.4
- DocuTech 65 und DocuPrint 65 Version 1.1 mit DocuSP 1.4 oder höher
- DocuTech 75/90 und DocuPrint 75/90 mit DocuSP 2.1 oder höher
- DocuPrint EPS
- DocuTech 135/NSPlus Server-Serie mit Version 4.0/4.0i
- DocuColor 2045, 2060 und 6060
- iGen3

#### **Folgende Drucker unterstützen nur PostScript 2:**

- DocuTech 61xx bis DocuSP 1.3x
- DocuTech 65 und DocuPrint 65 Version 1.0 mit DocuSP 1.3
- DocuTech 135/90 mit Netzwerk-Server
- DocuPrint NPS

Häufig werden unterschiedliche Xerox-Drucker in einer Produktionsdruckumgebung eingesetzt. In diesem Abschnitt wird erläutert, wie XPPS (ab Version 2.3) zur Übergabe von Druckaufträgen an Drucker mit PostScript 2 und PostScript 3 eingerichtet wird.

## <span id="page-44-1"></span>**PostScript 3 mit DocuSP 1.4 und höher**

Da XPPS ab Version 2.3 PostScript 3 unterstützt, können nach Ausführung der in diesem Handbuch beschriebenen Installationsanweisungen auf allen Druckern mit DocuSp-Version 1.4 direkt PostScript-3-Druckdaten ausgegeben werden.

## <span id="page-45-0"></span>**PostScript 2 mit DocuSP bis Version 1.3x**

Um den Xerox PostScript-Treiber oder den Original-PostScript-Treiber von Adobe mit Xerox PPDs, Version 2.3 oder höher auf einer DocuTech 61xx oder DocuTech 65/ DocuPrint 65 mit DocuSP bis Version 1.3x einsetzen zu können, nach einer der folgenden Verfahrensweisen vorgehen.

Feststellen, welche Drucker PostScript 3 unterstützen (ab DocuSP 1.4) und welche nur für PostScript 2 ausgelegt sind (bis DocuSP 1.3x).

**In Windows 95/98:** Für die PostScript-2-fähigen Drucker vorgehen wie folgt:

- $\begin{array}{c} 1 & 3 \\ 2 & 3 \end{array}$
- 1. Im Windows Startmenü [Einstellungen] und dann [Drucker] wählen.
- 2. Im Druckerfenster mit der rechten Maustaste auf den Namen des PostScript-2-Druckers klicken.
- 3. Im Kontextmenü [Eigenschaften] wählen.
- 4. Im Eigenschaftsfenster die Registerkarte [PostScript] öffnen.
- 5. Auf [Erweitert] klicken.
- 6. PostScript-Version von 3 in 2 ändern.
- 7. Auf [OK] klicken.

# <span id="page-46-0"></span>**5 Installation und Konfiguration von XDS Plus**

Die Software Xerox Document Submission Plus (XDS Plus) ist eine Standalone-Anwendung zur Eingabe von Auftragsprofilinformationen für PDL-Dateien und zur Übertragung von Druckaufträgen an Drucker mit DocuSP ab Version 3.1.

Dieses Kapitel enthält alle für die Installation von XDS Plus benötigten Informationen. Mit dieser Software können die zahlreichen Druckoptionen der unterstützten Xerox-Drucksysteme in vollem Umfang genutzt werden.

Um Aufträge mit XDS Plus übertragen zu können, müssen keine Druckertreiber installiert werden. Wenn XDS Plus auf einer Arbeitsstation installiert ist, wird die Kommunikationsverbindung mit allen angeschlossenen Druckern automatisch hergestellt.

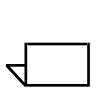

**HINWEIS:** *Informationen zur Konfiguration der IPP- und HTTP-Gateways am DocuSP-Controller sind dem Systemhandbuch zu entnehmen. Außerdem sind diese Informationen im Hilfesystem von DocuSP zu finden.*

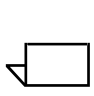

**HINWEIS:** *Im gesamten Kapitel wird häufig auf Verknüpfungen Bezug genommen. Diese Verknüpfungen sind zwar hilfreich, stehen jedoch nur zur Verfügung, wenn bei der Installation der Standard-Verknüpfungsordner verwendet wurde.*

# <span id="page-47-0"></span>**Anforderungen an die Arbeitsstation**

Für die Ausführung von XDS Plus muss die Arbeitsstation im Hinblick auf Hard- und Software die folgenden Anforderungen erfüllen:

## <span id="page-47-1"></span>**Hardware-Anforderungen**

#### **Für Windows 95/98, Me, NT 4.0, 2000, XP, Solaris 2.6 und 2.8:**

- Prozessor mit mindestens 400 MHz
- Festplattenspeicher:
	- Windows 9x/ME: 15 MB
	- Windows NT 4.0/2000/XP sowie Solaris ab Version 2.6: 20 MB
- CD-ROM-Laufwerk oder Internetzugang

#### **Für Macintosh:**

- Macintosh-Rechner der Power Mac-Serie
- Grundlegende Betriebssystemanforderungen
- G3 oder schneller
- Festplattentreiber
- CD-ROM-Laufwerk oder Internetzugang

### <span id="page-47-2"></span>**Software-Anforderungen**

Für den Einsatz von XDS Plus muss der verwendete Computer unter einem der folgenden Betriebssysteme betrieben werden:

- Microsoft Windows 95, Windows 98, Windows Me, Windows NT 4.0, Windows 2000 oder Windows XP
- Sun Solaris 2.6 oder 2.8
- Macintosh OS X ab Version 10.1, Native-Modus

Außerdem wird einer der folgenden Internetbrowser benötigt:

- Internet Explorer, Version 5 oder höher
- Netscape, Version 6.2, unter Solaris

## <span id="page-48-0"></span>**Entfernen älterer XDS Plus-Versionen**

Ist eine ältere Version der XDS Plus-Software installiert, muss diese vor Installation der neuen Version deinstalliert werden. XDS Plus kann ohne vorherige Deinstallation von Xerox Production Printing Services (XPPS) deinstalliert werden.

#### <span id="page-48-1"></span>**Deinstallation unter Windows**

Im Rahmen der Aktualisierung werden die vorhandenen Auftragsprofildateien (\*.xpf-Dateien) nicht überschrieben.

Zur Deinstallation von XDS Plus unter Windows folgendermaßen vorgehen:

- 1. Im Startmenü die folgenden Optionen in dieser Reihenfolge wählen:
	- a. [Programme]
	- b. [Xerox-Anwendungen]
	- c. [XDS Plus Tool Suite <Version>]
	- d. [XDS Plus Tool Suite deinstallieren]
	- 2. Im Fenster des Deinstallationsprogramms auf [Deinstallieren] klicken. Auf der nächsten Seite werden die Namen der Komponenten angezeigt, die das System gerade deinstalliert. Wenn XDS Plus vollständig deinstalliert worden ist, erscheint im Fenster des Deinstallationsprogramms eine entsprechende Meldung.
	- 3. Auf [Beenden] klicken, um das Fenster des Deinstallationsprogramms zu schließen.

#### <span id="page-48-2"></span>**Deinstallation unter Solaris**

Zur Deinstallation von XDS Plus auf einer Sun-Arbeitsstation unter Solaris folgendermaßen vorgehen:

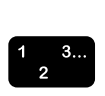

1. Auf das Symbol **Uninstall\_XDS\_Plus\_Tool\_Suite** doppelklicken. Dieses Symbol befindet sich in folgendem Verzeichnis:

**/<Home-Verzeichnis des Benutzers>/ Xerox\_Applications/XDS\_Plus\_Tool\_Suite\_ <Version>Uninstall\_XDS\_Plus\_Tool\_Suite**

2. Im angezeigten Aktionsfenster auf [OK] klicken. Daraufhin wird ein Ausführungsfenster angezeigt.

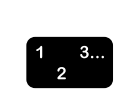

- 3. Warten, bis das Fenster des Deinstallationsprogramms geöffnet wird. Dies kann einige Sekunden dauern.
- 4. Im Fenster des Deinstallationsprogramms auf [Deinstallieren] klicken.

Auf der nächsten Seite werden die Namen der Dateien angezeigt, die gerade deinstalliert werden. Wenn XDS Plus vollständig deinstalliert ist, erscheint im Fenster des Deinstallationsprogramms eine entsprechende Meldung.

5. Auf [Beenden] klicken, um das Fenster des Deinstallationsprogramms zu schließen.

## <span id="page-49-0"></span>**Deinstallation unter Macintosh OS X**

Vorgehen wie folgt, um eine ältere Version von XDS Plus unter Macintosh OS X zu deinstallieren:

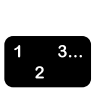

- 1. Den Ordner öffnen, in dem die XDS Plus-Anwendung gespeichert ist.
	- 2. Auf das Symbol [XDS Plus Tool Suite deinstallieren] doppelklicken.
	- 3. [Deinstallieren] wählen.
	- 4. Wenn die Deinstallation abgeschlossen ist, auf [Fertig] klicken.

# <span id="page-49-1"></span>**Installation von XDS Plus unter Windows 95, 98 und Me**

Dieser Abschnitt enthält Anweisungen für die Installation von XDS Plus unter Windows 95, Windows 98 und Windows Me.

Zur Installation von XDS Plus, Xerox Job Ticket Converter, XDS Command Line und XDS Printer Registration folgendermaßen vorgehen:

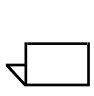

**HINWEIS:** *Damit XDS Plus mit dem DocuSP-Controller kommunizieren kann, muss das IPP-Gateway des Controllers installiert und konfiguriert sein. Anweisungen zur Konfiguration der Gateways finden sich in der Online-Hilfe für DocuSP.*

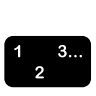

- 1. Zu Beginn einen der folgenden Schritte ausführen:
	- Die CD-ROM mit Xerox Production Print Services (XPPS) Version 3.75x in das CD-ROM-Laufwerk des Rechners einlegen. Je nach System werden hierfür einige Sekunden benötigt.
- Version 3.75x der XPPS-Software aus dem Internet herunterladen.
	- a. Die Website http://www.xerox.com aufrufen.
	- b. In das Suchtextfeld oben auf der Xerox-Homepage "XPPS" eingeben und auf die Suchschaltfläche klicken.
	- c. In der Liste der Suchergebnisse die XPPS-Software Version 3.75x für Windows 9x und Me auswählen.
	- d. Die angezeigten Anweisungen befolgen und die ausführbare XPPS-Installationsdatei **xpps\_for\_win.exe** im gewünschten Verzeichnis auf der Arbeitsstation speichern.
	- e. Auf die Datei xpps\_for\_win.exe doppelklicken, um den Installationsvorgang zu starten.
- 2. XDS Plus-Ordner im Fenster "Arbeitsplatz" öffnen.
- 3. Den Ordner "application" öffnen.
- 4. Auf dem Symbol [XDSPlus\_install] einen Doppelklick ausführen.
- 5. In dem nun geöffneten Fenster die Sprache wählen, in der die XPPS-Fenster angezeigt werden sollen.
- 6. Auf der ersten Seite auf [Weiter] klicken.
- 7. Die Lizenzvereinbarung lesen und sie durch Aktivieren der Option [Ich bin mit den Bedingungen des Lizenzvertrags einverstanden] annehmen. Anschließend auf [Weiter] klicken.
- 8. Im XPPS-Installationsmenü auf die Option [XDS Plus installieren] klicken.
- 9. Im Pulldown-Menü der nun angezeigten Seite die Sprache für das Installationsskript wählen und anschließend auf [OK] klicken.
- 10.Auf der ersten Seite auf [Weiter] klicken.
- 11. Auf der Seite "Installationsordner auswählen" auf [Auswählen] klicken, um anzugeben, wo die Dateien für XDS Plus installiert werden sollen oder auf [Weiter] klicken, um den Standardordner zu akzeptieren und fortzufahren.

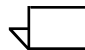

**HINWEIS:** *Beschreibungen der verschiedenen Installationen enhält die Seite zur Auswahl der Installationsparameter.*

 $\Box$ 

 $\Box$ 

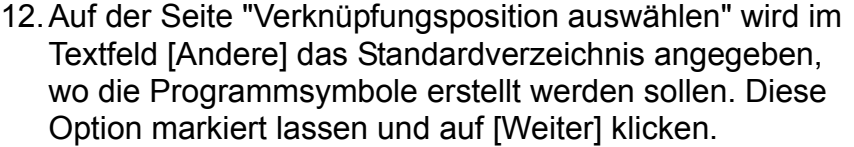

- 13.Auf der Seite "Java Virtual Machine auswählen" die Option [Sun Java Virtual Machine speziell für diese Anwendung installieren] aktivieren und anschließend auf [Weiter] klicken.
- 14.Auf der Seite "Produktfunktionen auswählen" die Option [Typische Installation] wählen und auf [Weiter] klicken.

Soll das Programm "XDS Command Line" jetzt installiert werden, auf [Andere] klicken und die unter "Installation von XDS Command Line" beschriebenen Schritte an späterer Stelle in diesem Kapitel ausführen.

**HINWEIS:** *Soll mit mehr als einer Anwendung gearbeitet werden, die umfangreichste Installationsart (Typische Installation) ausführen.*

15.Auf der Seite "Zusammenfassung" die Einstellungen überprüfen und auf [Installieren] klicken.

Die Druckererkennungsdatei kann nach der Installation in XDS Plus eingerichtet werden. Dazu vorgehen wie im Abschnitt "Einrichten der Druckererkennungsdatei (printer.disc)" in diesem Kapitel beschrieben.

Die Seite "Zusammenfassung" für 98/Me wird eingeblendet.

**HINWEIS:** *Die Druckerregistrierungsdatei steht der XDS-Anwendung und dem Programm "XDS Command Line" zur Verfügung.*

- 16.Auf der Seite "Installation abgeschlossen" das Kontrollkästchen [Datei ReadMe einsehen] aktivieren, wenn die ReadMe-Datei geöffnet werden soll. Anschließend auf [Fertig] klicken. Daraufhin wird das XPPS-Installationsmenü wieder eingeblendet.
- 17.Eine weitere Komponente für die Installation auswählen oder auf [Schließen] klicken, um das Installationsprogramm zu beenden. Anschließend einen Neustart des Systems durchführen.
- 18.Die Drucker angeben, die mit XDS Plus verwendet werden sollen. Dazu mithilfe von XDS Printer Registration die Druckererkennungsdatei entsprechend modifizieren. Anweisungen zur Vorgehensweise sind unter "Einrichten der Druckererkennungsdatei" an späterer Stelle in diesem Kapitel beschrieben.

19.Bei der erstmaligen Ausführung von XDS Plus den Pfad der Druckererkennungsdatei eingeben. In der Registerkarte "Drucker" die Optionen [XDS Plus: Optionen: Voreinstellungen] auswählen und den Pfad der Druckerregistrierungsdatei eingeben.

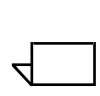

**HINWEIS:** *Was bisher die Quelldatei war, ist nun die Druckererkennungsdatei.*

# <span id="page-52-0"></span>**Installation von XDS Plus unter Windows NT, 2000 und XP**

Dieser Abschnitt enthält Anweisungen für die Installation von XDS Plus unter Windows NT 4.0, Windows 2000 und Windows XP.

Zur Installation von XDS Plus, Xerox Job Ticket Converter, XDS Command Line und XDS Printer Registration unter Windows NT, 2000 oder XP folgendermaßen vorgehen:

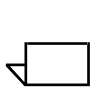

**HINWEIS:** *Damit XDS Plus mit dem DocuSP-Controller kommunizieren kann, muss das IPP-Gateway des Controllers installiert und konfiguriert sein. Anweisungen zur Konfiguration der Gateways finden sich in der Online-Hilfe zu DocuSP.*

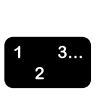

- 1. Zunächst einen der folgenden Schritte ausführen:
	- Die CD-ROM mit Xerox Production Print Services (XPPS) Version 3.75x in das CD-ROM-Laufwerk des Rechners einlegen.
	- Version 3.75x der XPPS-Software aus dem Internet herunterladen.
		- a. Die Website http://www.xerox.com aufrufen.
		- b. In das Suchtextfeld oben auf der Xerox-Homepage "XPPS" eingeben und auf die Suchschaltfläche klicken.
		- c. In der Liste der Suchergebnisse auf XPPS Version 3.75x für Windows NT und 2000 klicken.
		- d. Die angezeigten Anweisungen befolgen und die ausführbare XPPS-Installationsdatei **xpps\_for\_win.exe** im gewünschten Verzeichnis auf dem Computer speichern.
		- e. Auf die Datei xpps\_for\_win.exe doppelklicken, um den Installationsvorgang zu starten.
- 2. XDS Plus-Ordner im Fenster "Arbeitsplatz" öffnen.
- 3. Den Ordner "application" öffnen.
- 4. Auf dem Symbol [XDSPlus\_install] einen Doppelklick ausführen.
- 5. In dem nun geöffneten Fenster die Sprache wählen, in der die XPPS-Fenster angezeigt werden sollen.
- 6. Auf der ersten Seite auf [Weiter] klicken.
- 7. Die Lizenzvereinbarung lesen und sie durch Aktivieren der Option [Ich bin mit den Bedingungen des Lizenzvertrags einverstanden] annehmen. Anschließend auf [Weiter] klicken.
- 8. Die nun angezeigten Informationen lesen und auf [Weiter] klicken.
- 9. Auf der Seite "Installationsordner auswählen" auf [Weiter] klicken, um den Standardordner für XDS Plus zu auszuwählen.
- 10.Auf der Seite "Verknüpfungsposition" den Pfad auswählen, wo die Programmsymbole erstellt werden sollen. Auf [Weiter] klicken.
- 11. Auf der nächsten Seite die Option [Java-VM speziell für diese Anwendung installieren] aktivieren und anschließend auf [Weiter] klicken.
- 12.Auf der Seite "Produktfunktionen auswählen" die Option [Typische Installation] wählen und auf [Weiter] klicken.

Soll das Programm XDS Command Line jetzt installiert werden, auf [Andere] klicken. Dann das Feld "XDS Command Line" aktivieren. Auf [Weiter] klicken. Soll XDS Command Line später installiert werden, direkt auf [Weiter] klicken.

 $\Box$ 

**HINWEIS:** *Soll mit mehr als einer Anwendung gearbeitet werden, die umfangreichste Installationsart ausführen.*

13.Auf der Seite "Zusammenfassung" die Einstellungen überprüfen und auf [Installieren] klicken.

Die Druckererkennungsdatei kann nach der Installation in XDS Plus eingerichtet werden. Dazu vorgehen wie im Abschnitt "Einrichten der Druckererkennungsdatei" weiter unten in diesem Kapitel beschrieben.

14.Auf der Seite "Installation abgeschlossen" das Kontrollkästchen [Datei ReadMe einsehen] aktivieren, wenn die ReadMe-Datei geöffnet werden soll. Anschließend auf [Fertig] klicken.

- 15.Eine weitere Komponente für die Installation auswählen oder auf [Schließen] klicken, um das Installationsprogramm zu beenden. Anschließend einen Neustart des Systems durchführen.
- 16.Die Drucker angeben, die mit XDS Plus verwendet werden sollen. Dazu mithilfe der Anwendung XDS-Druckerregistierung die Druckererkennungsdatei entsprechend modifizieren. Siehe hierzu "Einrichten der Druckererkennungsdatei" weiter unten in diesem Kapitel.

# <span id="page-54-0"></span>**Installation von XDS Plus unter Sun Solaris**

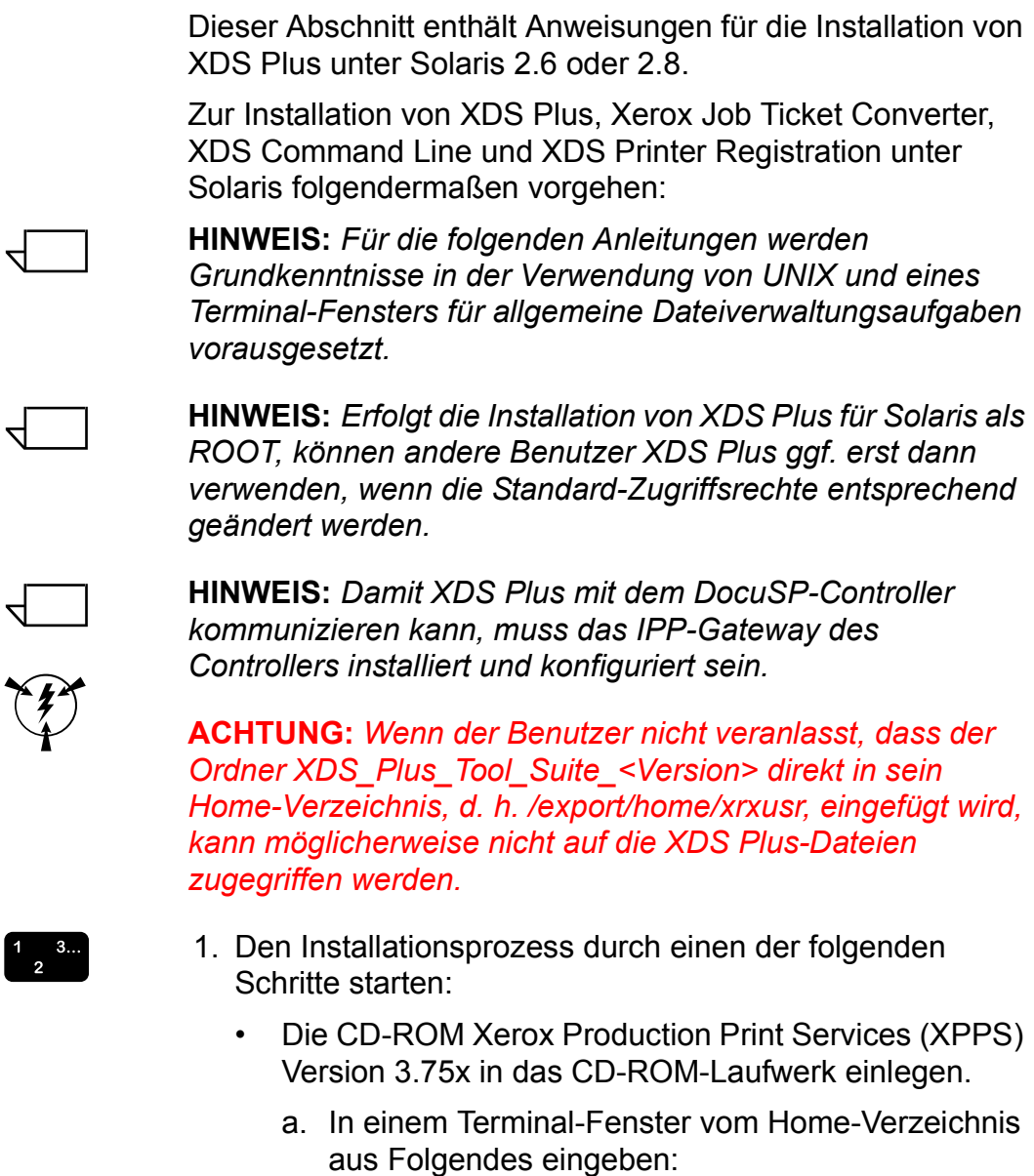

**cd /cdrom**

<Eingabetaste>

**ls**

<Eingabetaste>

Die XPPS-Version wird angezeigt. Diese Information notieren, um später den richtigen Pfad eingeben zu können.

In einem Terminal-Fenster vom Home-Verzeichnis aus, beispielsweise /export/home/xrxusr, Folgendes eingeben:

#### **cp /cdrom/xpps\_<version>/solaris/\*.\* ./**

Die Versionsangabe muss mit einem Unterstrich abgetrennt werden. Version 3.1.11 wird z. B. folgendermaßen angegeben:

#### **cp /cdrom/xpps\_3111/Solaris/\*.\* ./**

- Version 3.75x der XPPS-Software aus dem Internet herunterladen.
	- a. Die Website **www.xerox.com** aufrufen und auf den Link [Support & Treiber] klicken.
	- b. In das Suchtextfeld [Suchen] oben "XDS Plus" eingeben und auf [Suchen] klicken.
	- c. In der Liste der Suchergebnisse XPPS 3.75x für Sun Solaris 2.6 und 2.8 auswählen.
	- d. Die Installationsdatei **xdsplus\_install.bin** in das Home-Verzeichnis herunterladen.
- 2. In einem Terminal-Fenster den folgenden Befehl eingeben, damit der Benutzer die Ausführungsberechtigung für das Installationsprogramm erhält. Zum Überprüfen des Dateinamens zunächst mit "ls" eine Liste des Verzeichnisinhalts aufrufen.

**Zur Installation von CD Folgendes eingeben:** 

**chmod +x XDSPlus\_install.bin**

#### **Zur Installation vom Web Folgendes eingeben:**

#### **chmod +x XDSPlus\_install.bin**

3. Den Installationsprozess starten. Dazu den folgenden Befehl in die Befehlszeile des Terminal-Fensters eingeben:

#### **Installation von CD:**

**./XDSPlus\_install.bin**

#### **Installation vom Web:**

**./XDSPlus\_install.bin**

- 4. In dem daraufhin angezeigten Sprachauswahlfenster im entsprechenden Pulldown-Menü die Sprache für das Installationsskript wählen und anschließend auf [OK] klicken.
- 5. Im Einführungsbildschirm auf [Weiter] klicken.
- 6. Die Lizenzvereinbarung lesen und durch Klicken auf [Ja] akzeptieren. Dann auf [Weiter] klicken.
- 7. Die VM-Anweisungen (VM = Virtual Machine) lesen und auf [Weiter] klicken.
- 8. Im Fenster "Installationsordner auswählen" auf [Weiter] klicken, wenn der Pfad /<Home-Verzeichnis>/XPPS/ XDS\_Plus\_Tool\_Suite\_<Version> bereits eingetragen ist. Andernfalls den Pfad **/<Home-Verzeichnis>/XDS/ XDS\_Plus\_Tool\_Suite\_<Version>** eingeben. Dies ist das Home-Verzeichnis für die XDS Plus-Dateien. Dann auf [Weiter] klicken.
- 9. Im Fenster "Verknüpfungsordner auswählen" wird im Textfeld "Andere" der Pfad zur Standardverknüpfung angezeigt. Wenn es sich bei diesem alternativen Verzeichnis nicht um ein Verzeichnis handelt, dessen Eigentümer der aktuelle Benutzer ist, einen anderen Verzeichnispfad für die Verknüpfung eingeben. Dann auf [Weiter] klicken.
- 10.Auf der nächsten Seite die Option [Java-VM speziell für diese Anwendung installieren] aktivieren und anschließend auf [Weiter] klicken.
- 11. Im Fenster "Produktfunktionen auswählen" die Option [Typische Installation] wählen und auf [Weiter] klicken. Soll das Programm XDS Command Line jetzt installiert werden, auf [Andere] klicken und anschließend die nachfolgenden Schritte ausführen.
	- a. Im eingeblendeten Fenster das Kontrollkästchen [XDS Command Line] aktivieren.
	- b. Auf [Weiter] klicken.
- 12.Im Fenster "Zusammenfassung" die Einstellungen überprüfen und anschließend auf [Installieren] klicken.
- 13.Im Fenster "Installation abgeschlossen" das Kontrollkästchen [Datei ReadMe einsehen] aktivieren, wenn die ReadMe-Datei geöffnet werden soll. Anschließend auf [Fertig] klicken.
- 14.Die Drucker angeben, die mit XDS Plus verwendet werden sollen. Dazu mithilfe von XDS Printer Registration die Druckererkennungsdatei entsprechend modifizieren. Siehe hierzu "Einrichten der Druckererkennungsdatei" weiter unten in diesem Handbuch.

# <span id="page-57-0"></span>**Installation von XDS Plus unter Macintosh OS X**

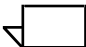

**HINWEIS:** *Wenn auf diesem System bereits einmal eine ältere Version von XDS Plus installiert worden ist, müssen alle folgenden Dateien manuell gelöscht werden: xpifv1500a.dtd, xpif-v1500b.dtd, xpif-v10.dtd. Diese Dateien befinden sich normalerweise im Verzeichnis "<Home-Verzeichnis des Benutzers>/.JxdsUIRootInfo". Da die Speicherorte dieser Dateien je nach Betriebssystemversion und Systemkonfiguration unterschiedlich sein können, sollte das gesamte System nach allen dtd-Dateien durchducht werden, um sicherzugehen, dass auch tatsächlich alle diese Dateien gelöscht werden. Wenn zuvor noch nie ein Auftragsprofil geöffnet wurde, sind möglicherweise keine derartigen Dateien vorhanden.*

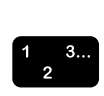

- 1. Zunächst einen der folgenden Schritte ausführen:
	- Die CD-ROM mit Xerox Production Print Services (XPPS) Version 3.75x in das CD-ROM-Laufwerk des Rechners einlegen.
	- Version 3.75x der XPPS-Software aus dem Internet herunterladen.
		- a. Die Website http://www.xerox.com aufrufen.
		- b. In das Suchtextfeld oben auf der Xerox-Homepage "XPPS" eingeben und auf die Suchschaltfläche klicken.
		- c. Aus der Liste der angezeigten Ergebnisse die XPPS-Software, Version 3.75x für Macintosh, auswählen.
		- d. Die Anweisungen in den Fenstern befolgen und die ausführbare XPPS-Installationsdatei **xpps for mac.sit** in dem gewünschten Verzeichnis speichern.
- 2. Auf "xpps\_for\_mac.sit" doppelklicken.
- 3. Vom Installations-Browser aus auf den XDS Plus-Link klicken.
- 4. Den Ordner "XPPS for mac" öffnen. Die Datei "XDSPlus\_install.sit" befindet sich im Ordner "OS X Native". Das Installationsprogramm in der Dateiverwaltung durch Doppelklicken auf die Datei oder über die Befehlszeile durch Eingabe des folgenden Befehls starten:

./XDSPlus\_install.

- 5. Im nächsten Schritt müssen die Drucker installiert werden. Mithilfe von XDS Printer Registration die Druckererkennungsdatei entsprechend modifizieren. Anweisungen zur Vorgehensweise sind unter "Drucker in die Liste der registrierten Drucker einfügen" in diesem Handbuch beschrieben. Ggf. vorhandene Einträge aus der Datei entfernen. Jeden der logischen Drucker, auf die XDS Plus zugreifen können soll, eintragen. Die Datei speichern und das Dienstprogramm beenden. Den Pfad der aktualisierten Druckererkennungsdatei notieren. Diese Angabe wird zu einem späteren Zeitpunkt noch benötigt.
- 6. XDS Plus ausführen. Dazu im Installationsordner (der Standardpfad lautet "<Home-Verzeichnis des Benutzers>/ Applications/XPPS/XDSPlus\_Tool\_Suite<Version>") auf "XDSPlus" doppelklicken oder die bei der Installation definierte Verknüpfung verwenden (der Standardpfad lautet "<Home-Verzeichnis des Benutzers>/Applications / Xerox Applications/ XDS\_Plus\_Tool\_Suite <Version>/ XDS Plus->XDS Plus).
- 7. Den Pfad der Druckererkennungsdatei (aus Schritt 4) in das Feld "Quelldateipfad" eingeben. Dazu [XDS Plus: Optionen: Voreinstellungen] wählen. Wenn dieser Pfad bereits während der Installation angegeben wurde, muss er an dieser Stelle nicht nochmals angegeben werden. Beispiel für das URL-Format, das bei einer lokalen Datei einzuhalten ist:

file:///home/nmehta/XPPS/XDSPlus\_Tool\_Suite <Version>/printer.disc.

# <span id="page-58-0"></span>**Installation von XDS Command Line**

Mit XDS Command Line kann der Benutzer durch Eingabe von Befehlen in eine Befehlszeile eines DOS- oder Unix-Fensters Aufträge übertragen. XDS Command Line kann während oder nach der Installation von XDS Plus auf der Arbeitsstation installiert werden.

- $\begin{array}{c} 1 & 3 \\ 2 & 3 \end{array}$
- 1. Die Schritte zur Installation von XDS Plus auf der jeweiligen Plattform ausführen. [XDS Command Line] aktivieren.
- 2. Im Fenster "Produktfunktionen auswählen" auf [Andere] klicken.
- 3. Im nächsten Fenster das Kontrollkästchen [Command Line Client] aktivieren und auf [Weiter] klicken.
- 4. Die restlichen Schritte der XDS Plus-Installation ausführen.

# <span id="page-59-0"></span>**Installation des XDS Plus-Applet für die Auftragsübertragung im Internet**

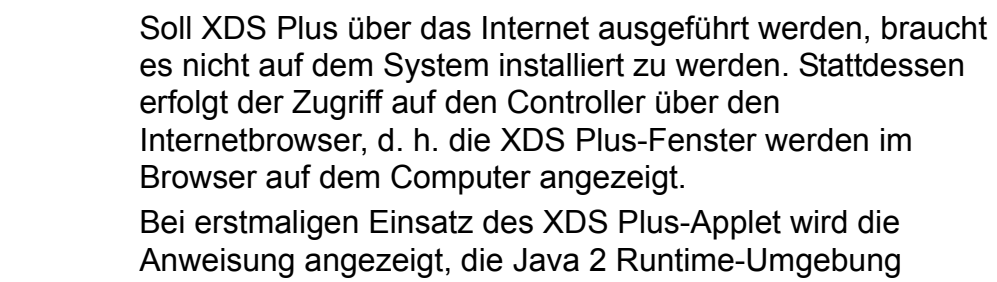

herunterzuladen, um mit dem Applet über das Internet auf den Drucker zugreifen zu können.

Daraufhin wird das XDS Plus-Fenster angezeigt, und der Benutzer kann alle von XDS Plus unterstützten Auftragseinrichtungs- und Druckfunktionen ausführen.

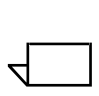

**HINWEIS:** *Zur Ausführung des XDS Plus-Applet unter Solaris oder Windows im Browser JavaScript aktivieren. Auf dem Macintosh ist die Aktivierung von JavaScript nicht erforderlich.*

Anleitungen zum Aufrufen von XDS Plus über das Internet enthält der Abschnitt "Zugriff auf XDS Plus über das Internet" im Handbuch "Drucken mit Xerox Production Print Services".

# <span id="page-59-1"></span>**Einrichten der Druckererkennungsdatei**

Die Druckererkennungsdatei (printer.disc) enthält eine Liste der IPP-Adressen (IPP = Internet Printing Protocol) aller Drucker, zu denen eine Verbindung besteht und deren Controller mit ab Version DocuSP 3.0 bzw. mit NPS ab Version 8.0 konfiguriert sind. Der Standardname der Druckererkennungsdatei "printer.disc" kann beliebig geändert werden. Mit dieser Dabei werden IPP- und LPR-Drucker lokalisiert.

Wenn XDS Plus geöffnet und ausgeführt wird, liest das Programm die Druckererkennungsdatei und zeigt den Namen der angeschlossenen Drucker im Fenster

"Druckerüberwachung" oder im Fenster "Drucker wechseln" an.

Um die angeschlossenen Drucker mit XDS Plus verwenden zu können, muss die Druckererkennungsdatei eingerichtet werden. Dies erfolgt durch Eingabe der IPP-Adressen dieser Drucker in diese Datei. Auf den Controllern muss DocuSP ab Version 3.0 bzw. NPS ab Version 8.0 ausgeführt werden.

In den nachfolgenden Abschnitten werden die in den Fenstern von XDS Printer Registration verfügbaren Optionen erläutert.

#### <span id="page-60-0"></span>**Zugriff auf die Druckererkennungsdatei**

Die beste Methode zur Eingabe von Druckern in die Druckererkennungsdatei besteht in der Verwendung der Anwendung XDS Printer Registration.

#### <span id="page-60-1"></span>**Öffnen der Druckererkennungsdatei auf Windows-Systemen**

Auf Windows-Systemen wird die Druckererkennungsdatei wie folgt geöffnet:

- $\begin{array}{c}\n1 \\
2\n\end{array}$
- 1. XDS Printer Registration starten. Dazu im Startmenü die folgenden Optionen nacheinander auswählen:
	- a. [Programme]
	- b. [Xerox Applications]
	- c. [XDS Plus Tool Suite <Version>]
	- d. [XDS Plus]
	- e. [XDS Printer Registration]

Das Fenster "Standard-Datei laden" wird eingeblendet. Es enthält die Aufforderung "Soll die Standard-Druckererkennungsdatei geladen werden?". Auf [Ja] klicken.

- 2. Im Fenster "XDS Printer Registration" die Option [Datei: Öffnen] wählen.
- 3. Im Fenster "Öffnen" nach der bei der Installation von XDS Plus erstellten Druckererkennungsdatei suchen. Sie befindet sich standardmäßig im Verzeichnis "C:\Programme\XPPS\XDS Plus Tool Suite <Version>".
- 4. Sicherstellen, dass **printer.disc** im Feld [Dateiname] angezeigt wird, und dann auf [Öffnen] klicken.

Im Fenster "XDS Printer Registration" werden im Listenfeld [Registrierte Drucker] die Hostadressen aller Drucker aufgeführt, die bereits in diese Datei eingegeben worden sind.

Wenn die IP-Adresse des benutzten Druckers fehlt, wie in unter "Drucker in die Liste der registrierten Drucker einfügen" beschrieben vorgehen.

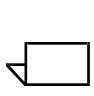

**HINWEIS:** *Wenn der Drucker bereits hinzugefügt wurde, lediglich auf [Speichern/Beenden] klicken und die Schritte unter "Drucker in die Liste der registrierten Drucker einfügen" nicht durchführen. Mit dem Abschnitt "Festlegen benutzerspezifischer Voreinstellungen" im Handbuch "Drucken mit Xerox Production Print Services" fortfahren.*

<span id="page-61-0"></span>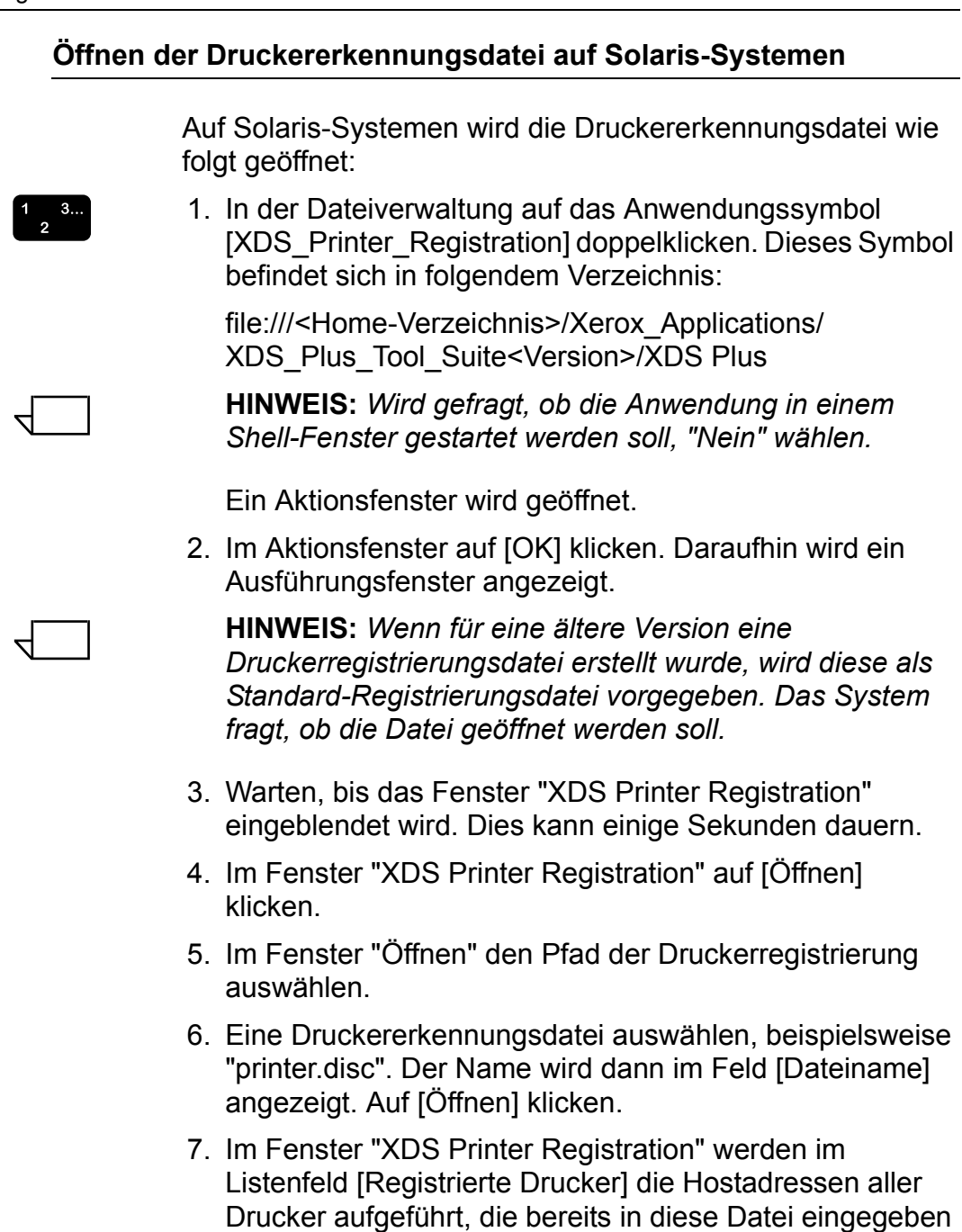

worden sind.

## <span id="page-62-0"></span>**Drucker in die Liste der registrierten Drucker einfügen**

Zur Vewendung eines Druckers mit XDS Plus muss dessen IPP-Adresse mithilfe der Anwendung XDS Printer Registration in die Liste der registrierten Drucker eingefügt werden.

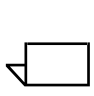

**HINWEIS:** *XDS Plus unterstützt diverse Druckertypen, unter anderem verschiedene LPR-Druckermodelle. An diese LPR-Drucker werden ASCII-Attribute gesendet, deren Einrichtung mit der Anwendung XDS Printer Registration erfolgen kann.*

Beispiel:

#### **http://server.xerox.com:631/servlet/IPPServlet.IppPrinter/ default**

Die IPP-Adressen der angeschlossenen Drucker werden wie nachfolgend beschrieben in die Druckererkennungsdatei eingegeben.

- 1. Die Druckererkennungsdatei öffnen (s. "Zugriff auf die Druckererkennungsdatei").
- 2. Auf [Hinzufügen...] klicken.
- 3. Im Fenster "Drucker hinzufügen" die Option "IPP-Drucker" oder "LPR-Drucker" auswählen und anschließend auf [Weiter] klicken.

Bei Wahl von "LPR-Drucker" die IP-Adresse und den Warteschlangennamen eingeben und den Druckertyp auswählen. Auf [Beenden] klicken.

Bei Wahl von "IPP-Drucker" im nächsten Fenster die Option "IPP (DocuSP) oder "IPP (and.)" wählen. Auf [Weiter] klicken. Die IPP-Adresse eingeben und auf [Weiter] klicken.

Den Hostnamen und die IP-Adresse eingeben.

- 4. Auf [Speichern] klicken, um den neuen Eintrag zu speichern.
- 5. Die Schritte 3 bis 5 für alle weiteren zu registrierenden Drucker wiederholen. Auf den Controllern dieser Drucker muss DocuSP ab Version 3.0 bzw. NPS ab Version 8.0 laufen.
- 6. Abschließend auf [Beenden] klicken.

 $\begin{array}{c}\n1 \\
2\n\end{array}$ 

## <span id="page-63-0"></span>**Angabe des Verzeichnispfads der Druckererkennungsdatei für Windows und Macintosh**

Damit XDS Plus die Druckererkennungsdatei (printer.disc) lokalisieren und auf die angeschlossenen Drucker zugreifen kann, muss der Benutzer den Verzeichnispfad dieser Datei angeben. Die Angabe erfolgt im XDS Plus-Fenster "Voreinstellungen". Wird die Druckererkennungsdatei im Dateisystem verschoben, muss die Pfadangabe in diesem Fenster entsprechend geändert werden.

Zur Angabe des Pfads der Druckererkennungsdatei die folgenden Schritte ausführen:

- $\begin{array}{c}\n1 \\
2\n\end{array}$
- 2. "Optionen" wählen.

1. XDS Plus öffnen.

- 3. "Voreinstellungen" wählen.
- 4. Zur Registerkarte "Drucker" wechseln. Im Feld "Pfad für Druckerentdeckung" das Verzeichnis der Druckererkennungsdatei eingeben bzw. mit "Durchsuchen" ansteuern.

Unter Windows Folgendes eingeben: **file:\\\c:\Programme\...**

Unter Macintosh Folgendes eingeben: **file:\\\Programme\...**

## <span id="page-63-1"></span>**Angabe des Verzeichnispfades der Druckererkennungsdatei (nur für Solaris)**

Folgendermaßen vorgehen, um die Voreinstellungen festzulegen:

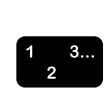

1. [Start: Programme: Xerox Applications: XDS Plus Tool Suite <Version>: XDS Plus] wählen.

- 2. Wenn XDS Plus geöffnet wird, im Menü [Optionen] auf [Voreinstellungen] klicken.
- 3. Im IPP-Dateifeld des Registers "IPP" Folgendes eingeben:

**file:///C:\Programme\xpps\XDS Plus Tool Suite <Version>\printer.disc**

Beispiel:

**file:///C:\Programme\xpps\XDS Plus Tool Suite** 

- **3.1.011\printer.disc**
- 4. Auf [Speichern] klicken.

## <span id="page-64-0"></span>**Ändern der Druckerliste**

Die Liste [Registrierte Drucker] kann wie folgt modifiziert werden:

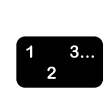

- 1. Die Druckererkennungsdatei öffnen.
	- 2. Eine Liste der registrierten Drucker wird angezeigt. Den Drucker auswählen, der geändert werden soll.
	- 3. Auf [Ändern...] klicken.
	- 4. In dem nun angezeigten Dialogfeld die gewünschten Änderungen vornehmen und anschließend auf [Beenden] klicken.
	- 5. Auf [Beenden] klicken. Das Fenster "XDS Printer Registration" wird eingeblendet.
	- 6. Auf [Datei: Speichern] klicken.

#### <span id="page-64-1"></span>**Löschen von Druckern**

Zum Löschen eines Druckers aus der Liste der registrierten Drucker wie folgt vorgehen:

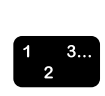

- 1. Im Fenster "XDS Printer Registration" den Drucker auswählen, der gelöscht werden soll.
- 2. Auf [Löschen...] klicken.
- 3. Die Anweisung mit einem Klick auf [Ja] bestätigen.

Der Druckereintrag wird aus der Liste entfernt.

4. Auf [Speichern] klicken, um die überarbeitete Datei zu speichern. Soll das Fenster ohne Speicherung der Änderungen geschlossen werden, nur auf [Beenden] klicken.